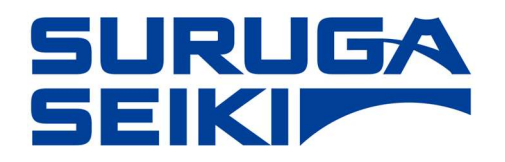

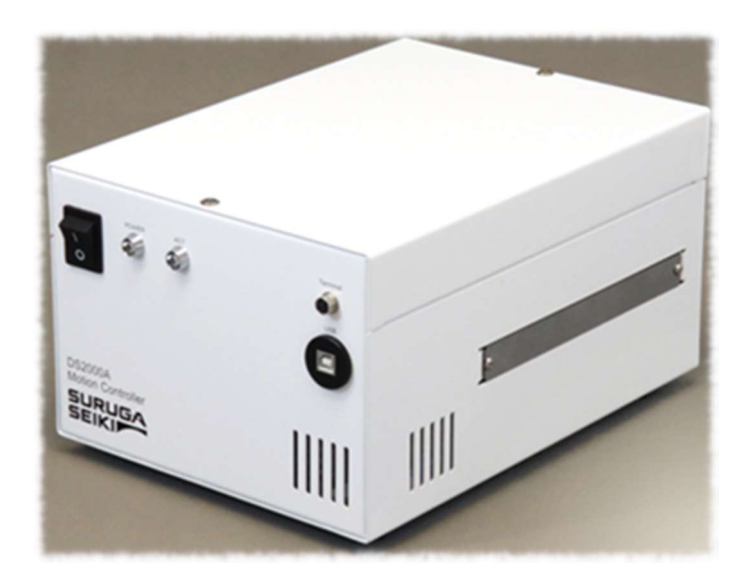

4 Axis Motion Controller DS2000A User's Manual

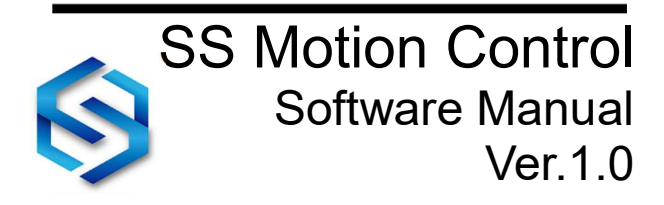

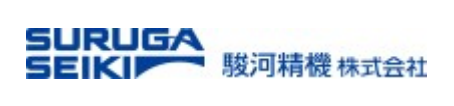

## Index

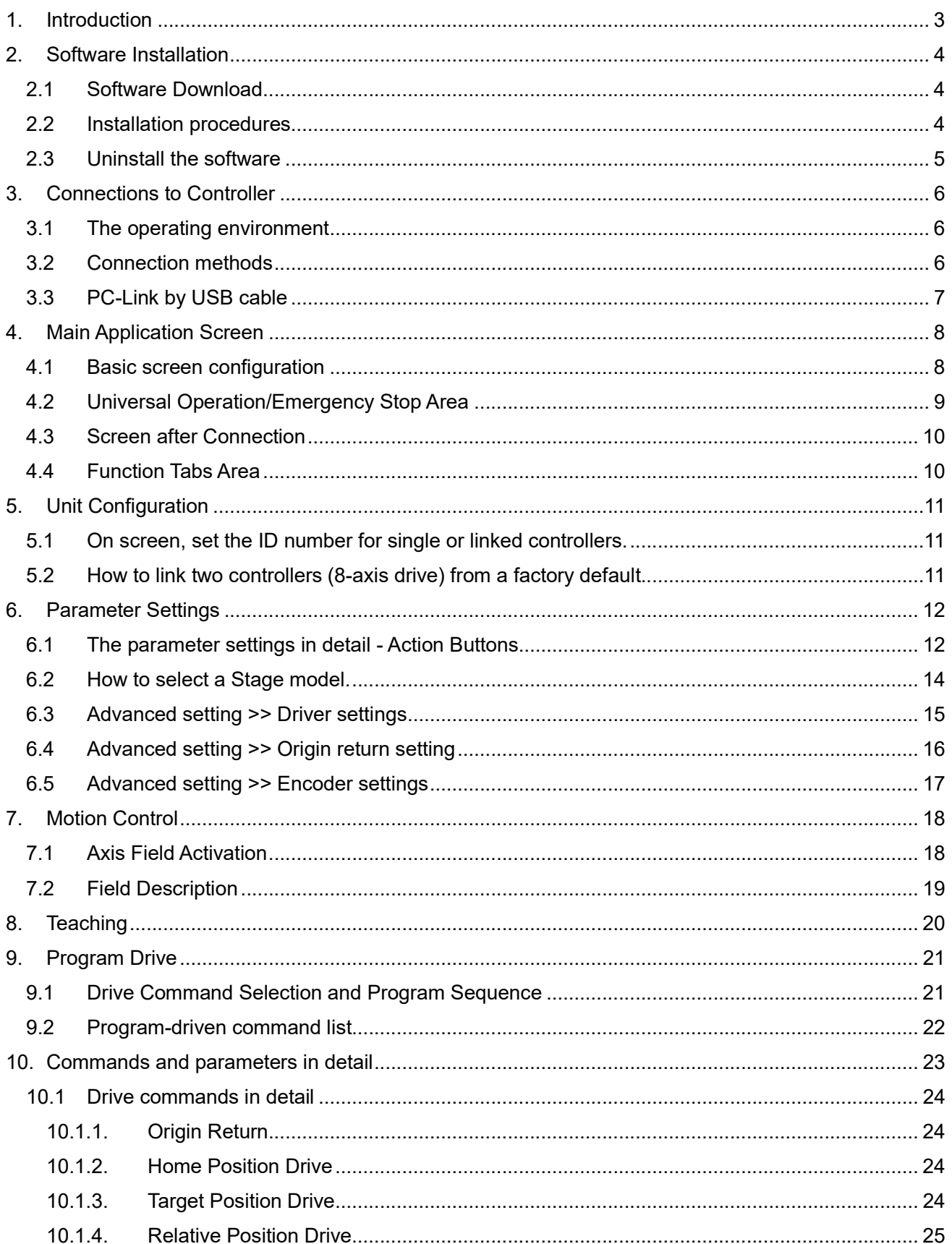

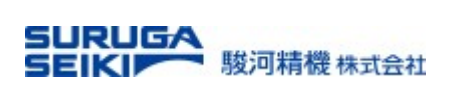

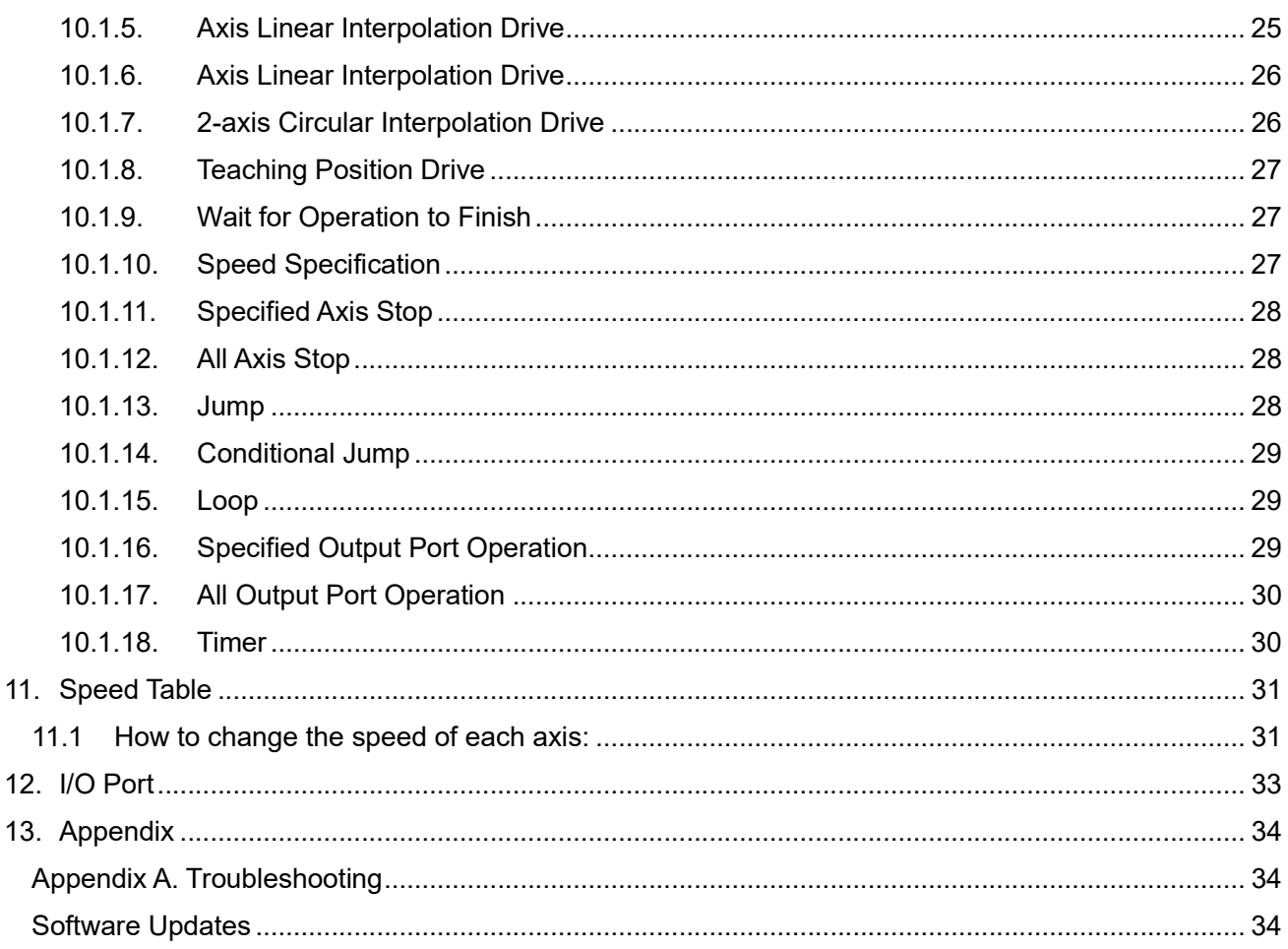

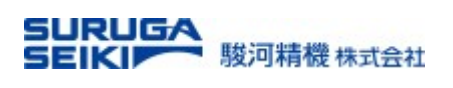

## 1. Introduction

This manual explains the use of the PC application for the Suruga Seiki DS2000A motion controller ("SS Motion Controller" (SSM)). Before any use of the controller, please read this manual carefully and understand the functions of the software, fully, for the Suruga Seiki DS2000A.

Functions and use of the SSM is subject to change or upgrade without notice. The latest version is always posted on our website. Please be advised the latest version before use.

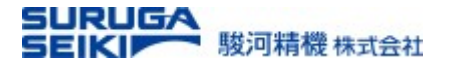

## 2. Software Installation

#### 2.1 Software Download

Obtain an installation file from our WEB site.

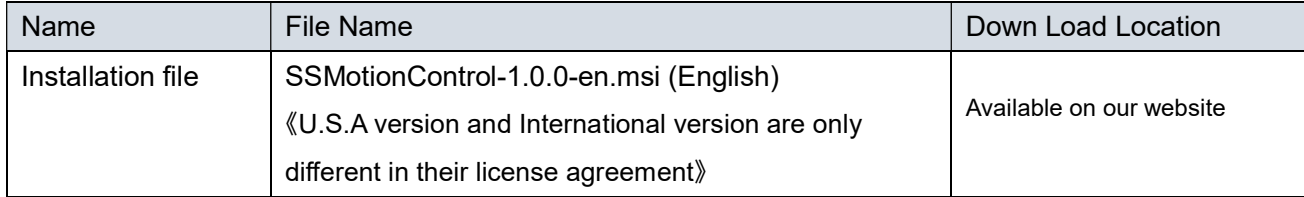

Run the installation file, "SSMotionControl-1.0.0-en.msi", and follow the procedures.

#### 2.2 Installation procedures

The installation proceeds a device driver and then the SSM main components. The device driver installation screen appears during the installation of the software. Follow the on-screen instructions to complete the installation.

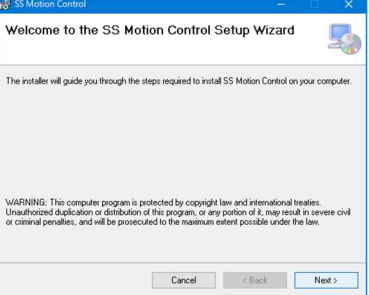

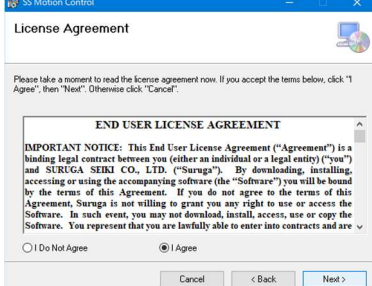

#### 1. Setup wizard 2. License agreement 3. Installation folder selection

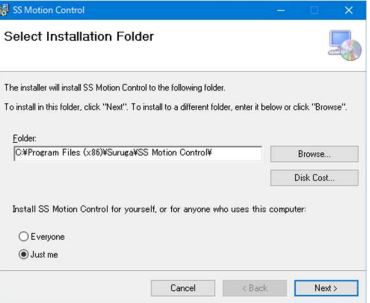

#### 4. Shortcut selection

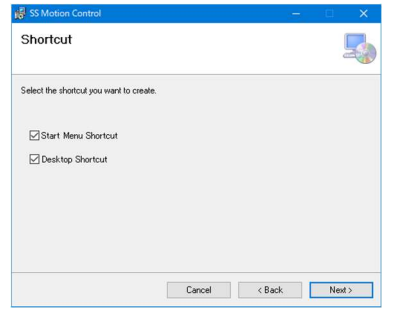

#### 5. Start the Installation

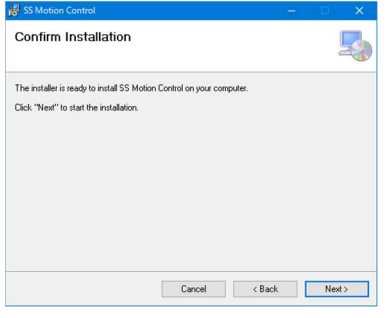

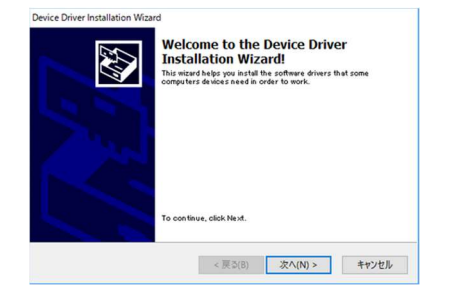

6. Device driver installation 7. Complete Driver Installation 8. Finish Installation

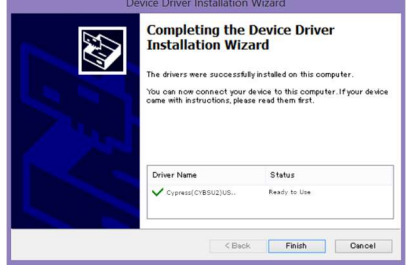

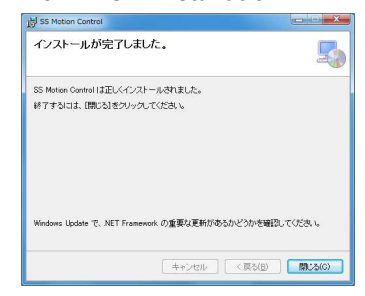

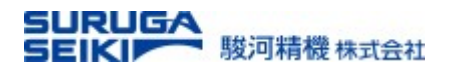

#### 2.3 Uninstall the software

Select "Uninstall program" from the control panel and uninstall "SS Motion Control".

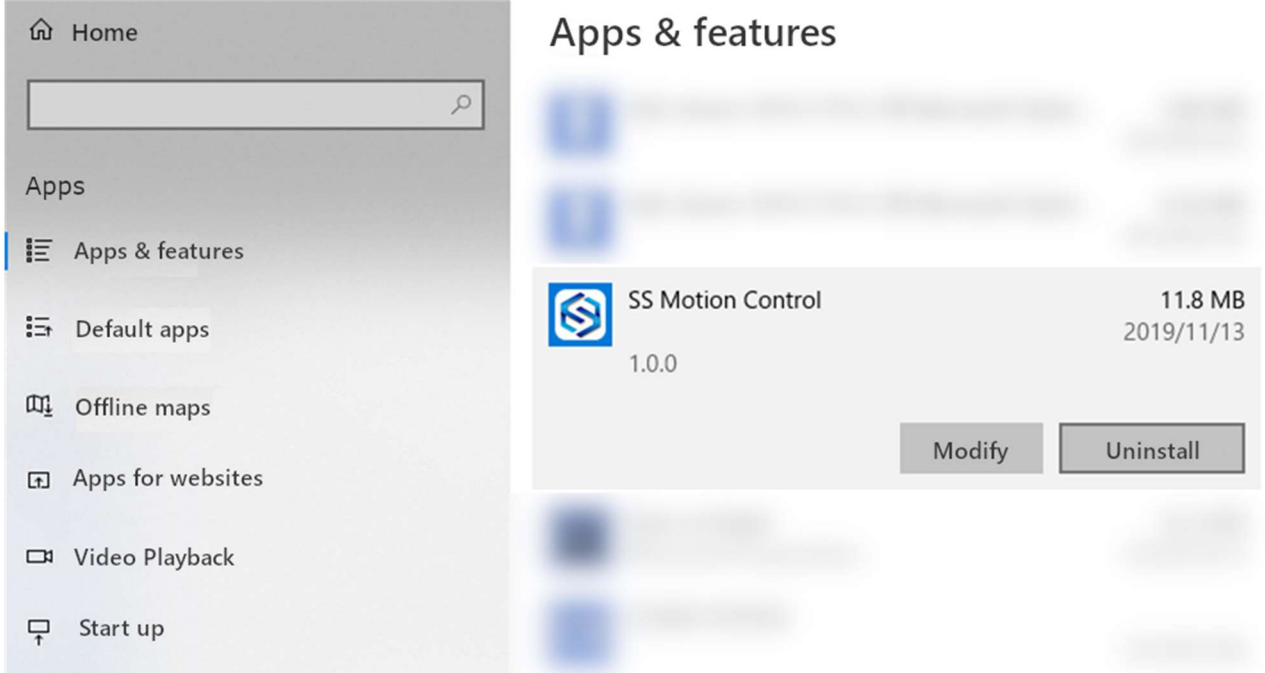

As for the device driver, uninstall "Windows Driver Package – Cypress (CYUSB) USB" or "Windows Driver Package – Cypress (CYUSB3) USB".

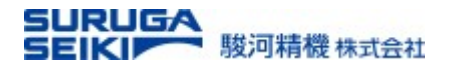

## 3. Connections to Controller

## 3.1 The operating environment

The initial setting method is different for a "single" controller and two "linked" controllers.

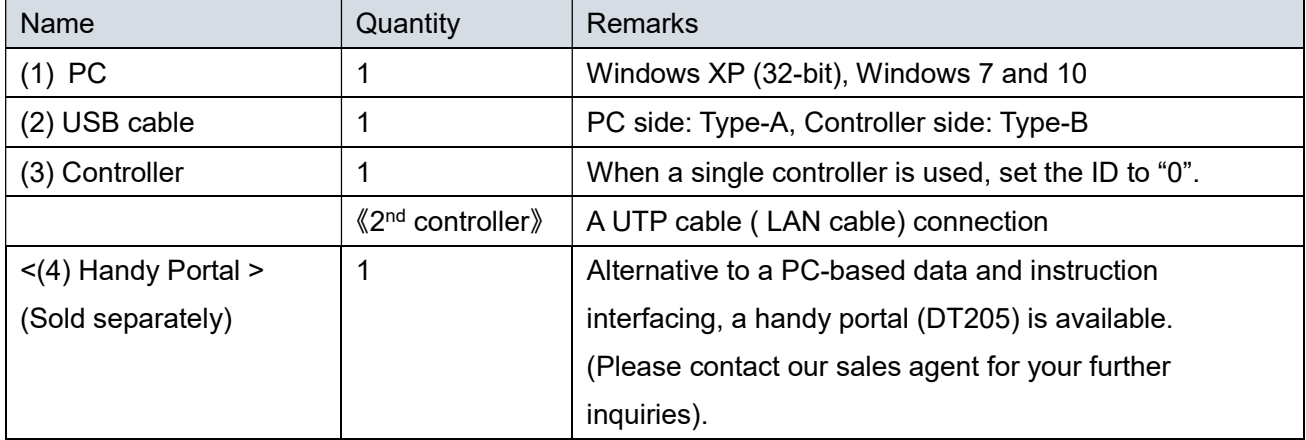

#### 3.2 Connection methods

**•** Connection for the single-controller operation

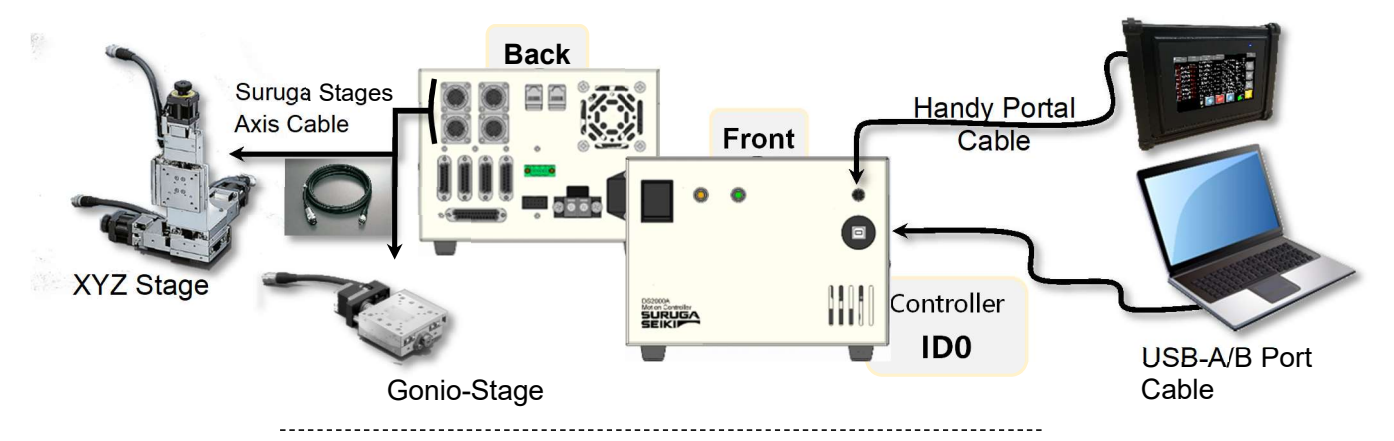

Connection for the 2 controllers linked operation

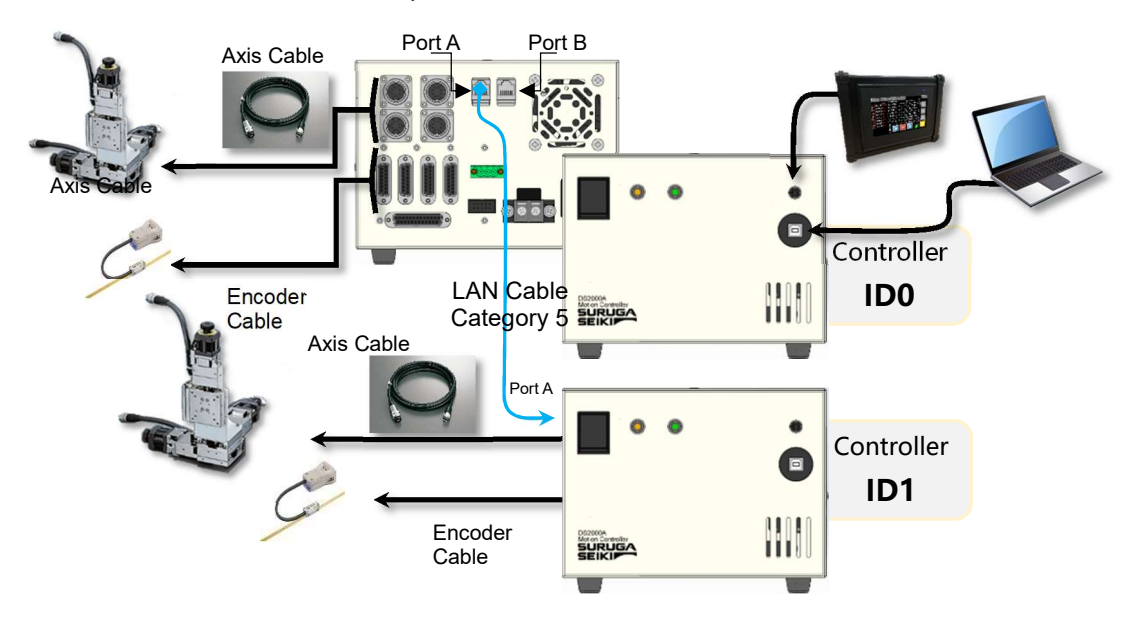

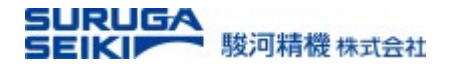

#### 3.3 PC-Link by USB cable

#### Action buttons explained

Connect

To establish the PC-Link, click the "Connect" button on the upper right of the screen When successfully established, the other action buttons become available.

Note: If the USB communication cannot be started, refer to "Appendix A. Troubleshooting".

Close

To terminate the PC-link, click the "Close" button on the upper right of the screen. This closes the software at the same time.

Note: A program sequence will not be halt, even though, the PC-link is terminated while driving stages. Before shutting down the software, please stop a program sequence properly while the SSM running.

#### Screen after software startup (before the USB connection)

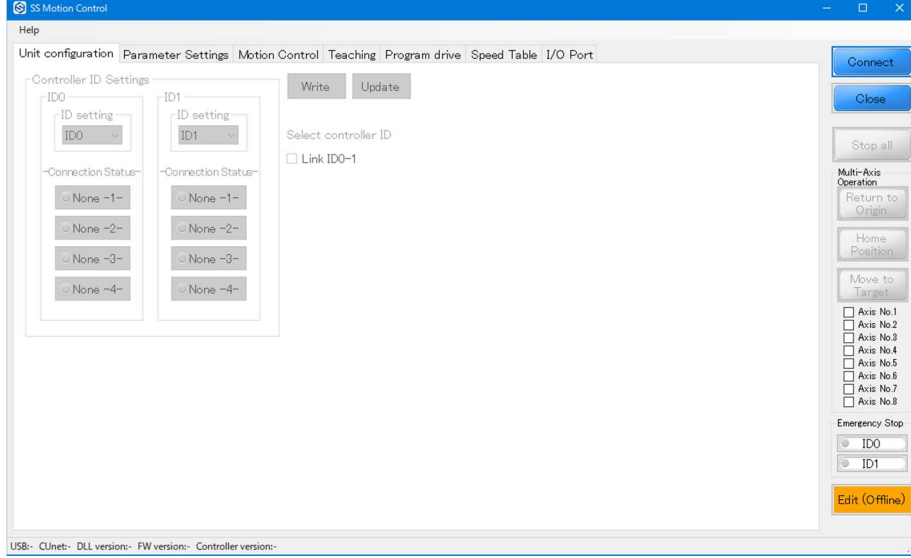

Screen after USB connection (two controllers linked)

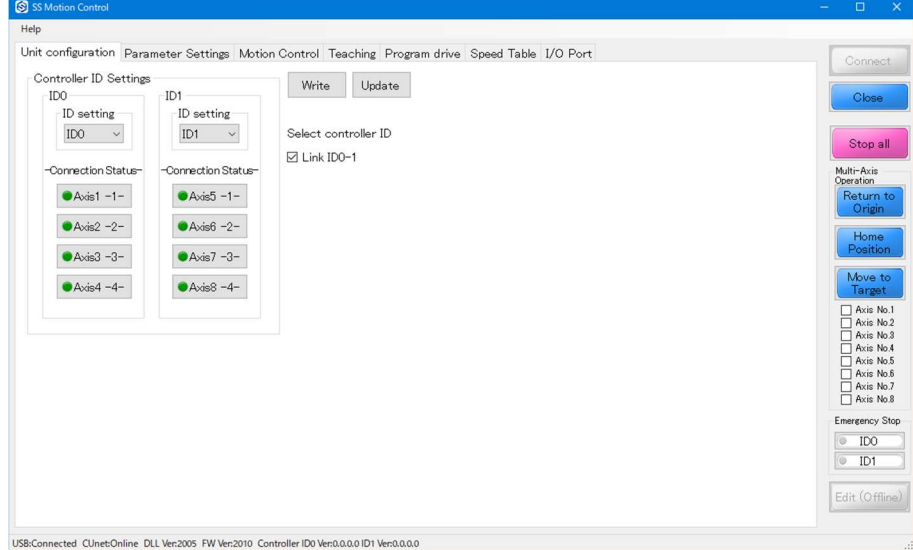

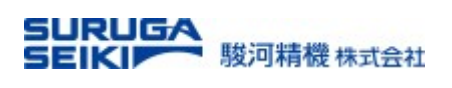

## 4. Main Application Screen

## 4.1 Basic screen configuration

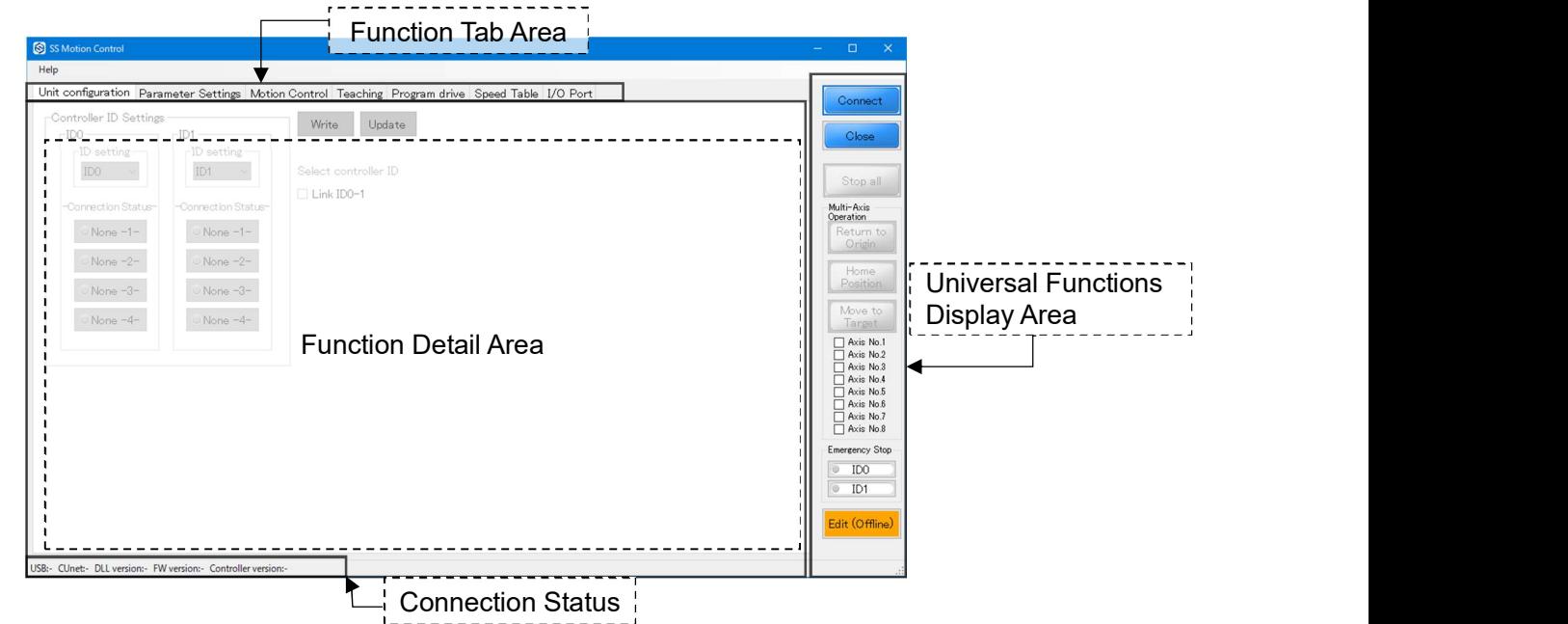

### Display Area in detail

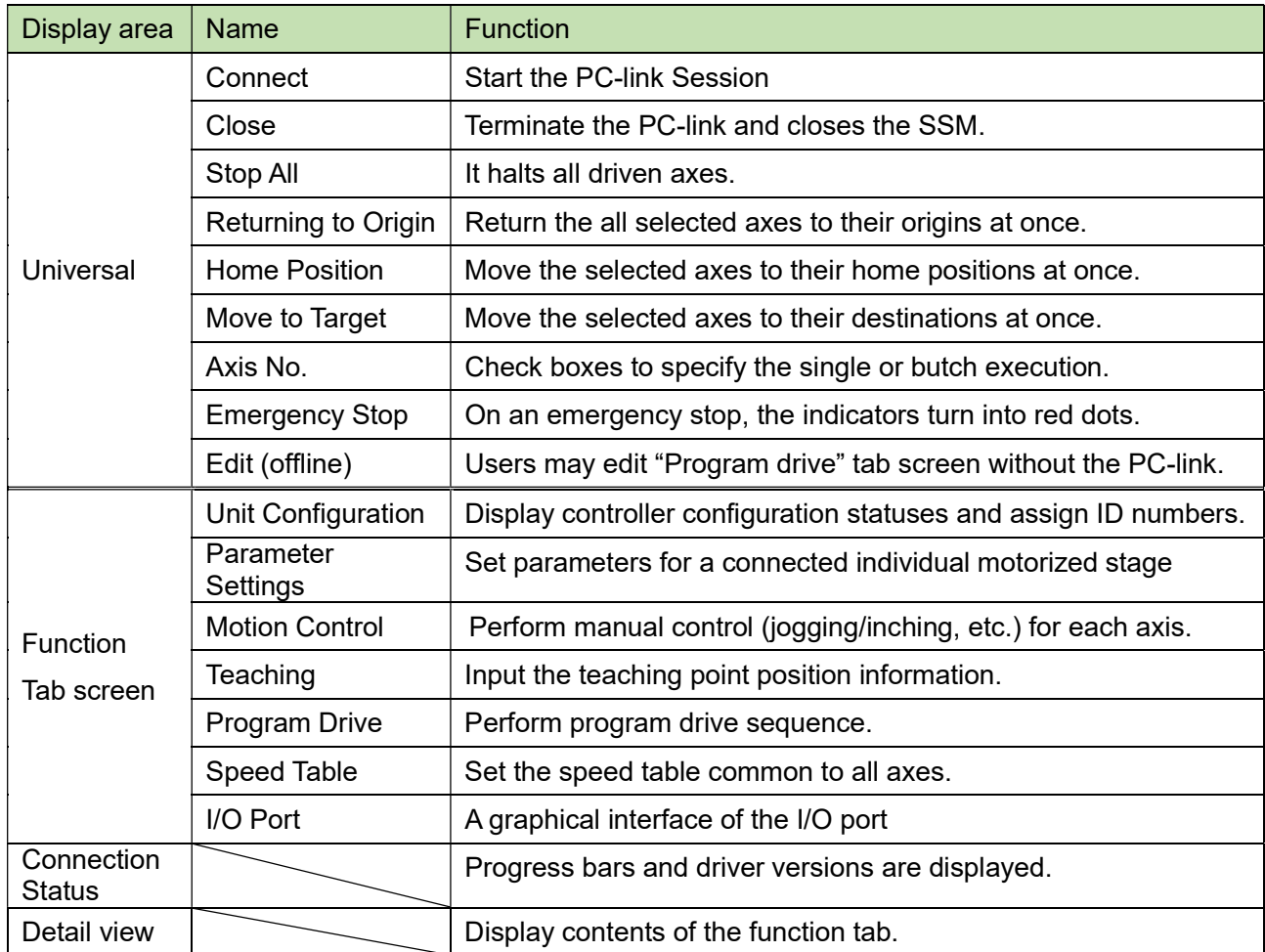

\* The common operation/emergency stop display area remains resident even when the tab screen is switched.

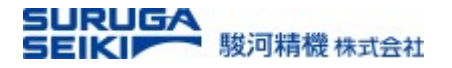

#### 4.2 Universal Operation/Emergency Stop Area

The function buttons in the universal function area are shown below. Colored operation buttons are enabled, and grayed-out buttons are disabled.

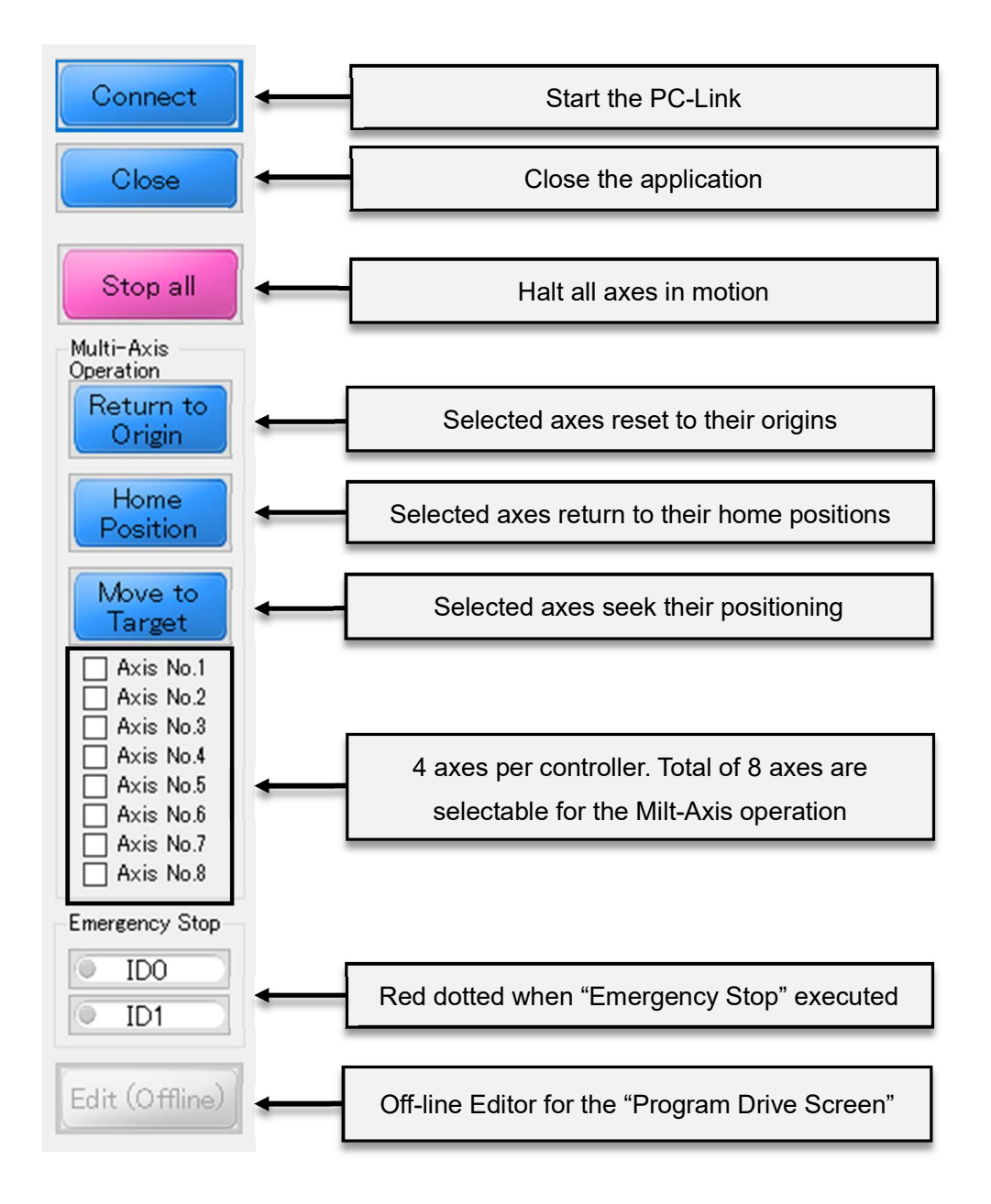

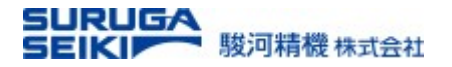

#### 4.3 Screen after Connection

If the PC-Link is successful, the grayed out functions are colorized for enabling.

At the same time, "Successful" is displayed in the status bar at the bottom of the screen.

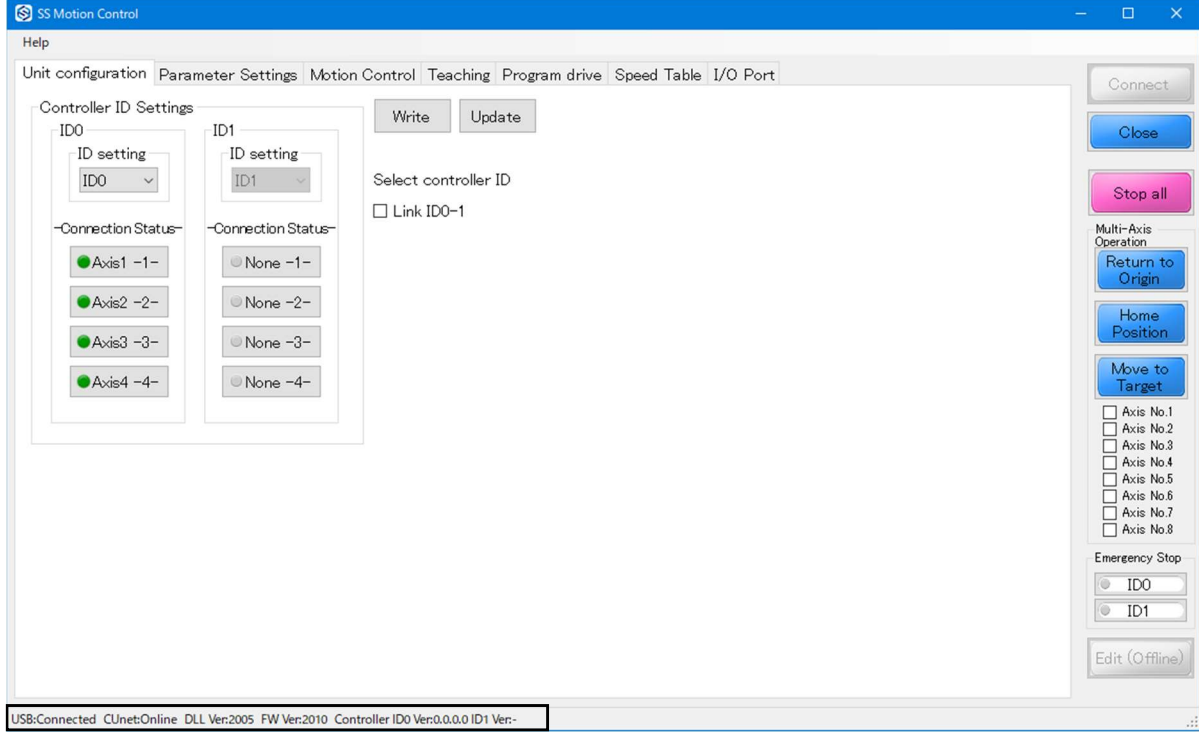

\* When the connection with the PC is successful, "USB open status: Successful" is displayed. USB:Connected CUnet:Online DLL Ver:2005 FW Ver:2010 Controller ID0 Ver:0.0.0.0 ID1 Ver:-

\* When the connection with the PC fails, "USB open status: Not connected" is displayed.

CUnet:Online Faild DLL Ver:2005 FW Ver:0 Controller version:-**SB:Not connected** 

Note: If the PC communication fails, refer to "Appendix A. Troubleshooting".

#### 4.4 Function Tabs Area

The categories in the function tabs are shown below.

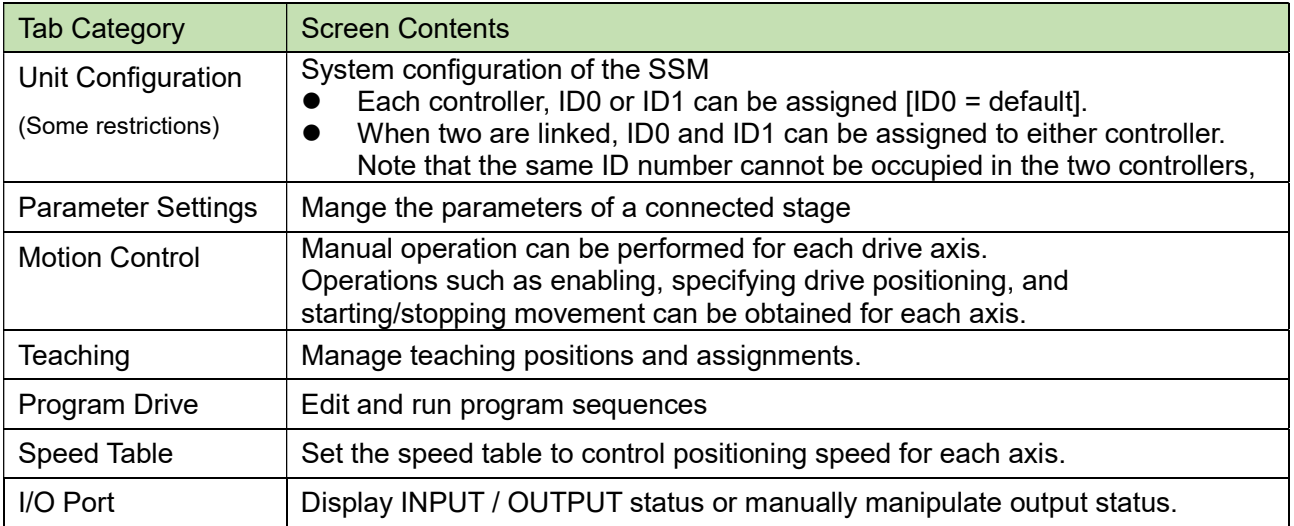

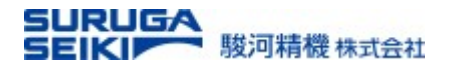

## 5. Unit Configuration

#### 5.1 On screen, set the ID number for single or linked controllers.

<Action button display for the single controller (4-axis) configuration>

In default, the controller ID is set to "zero" (ID0).

#### 5.2 How to link two controllers (8-axis drive) from a factory default

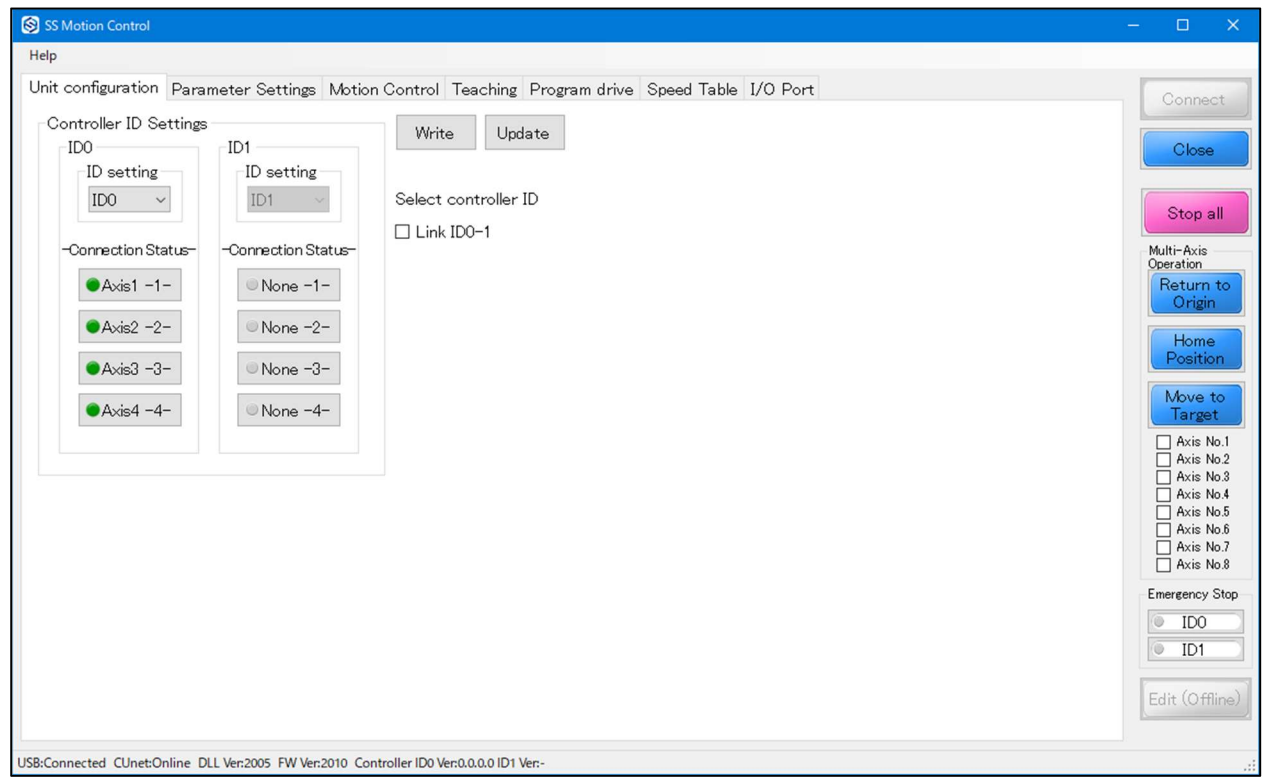

- 1. Connect the two controllers with a LAN cable into the "Port-A\*" while powering off both controllers.
- 2. Connect the PC to the controller assigning ID1 and turn the power on while the other is off.
- 3. By the SSM, assign ID1 and press the "Write" button as the screen capture shown on the below.
- 4. Turn off the "ID1" controller, after 10 seconds, turn back on.
- 5. Click "Update" button and confirm the ID as ID1. Then, turn off the ID1 controller.
- 6. Connect the PC to the controller dedicating ID0. Turn on the both controllers, ID0 and ID1.Click "Update" of the SSM. Confirm the ID1

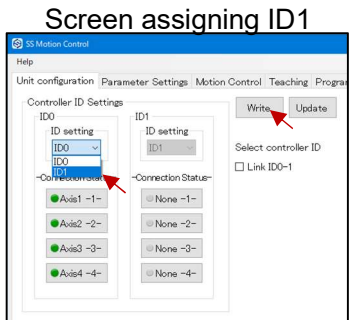

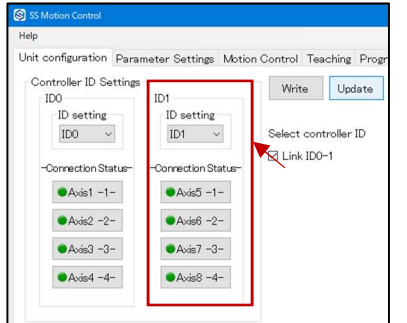

controller is now recognized through the controller ID0 as shown left.

- 7. Click the check box next to the "Link ID0-1." Then, click "Write"
- 8. Turn off the both controllers and turn back on after 10 seconds or so.
- 9. On the SSM, click "Update." Confirm the "Link ID0-1" is checked.

Now, the controller ID0 recognizes the ID1 controller for a data linkage.

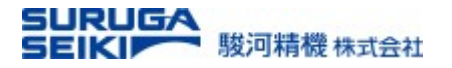

## 6. Parameter Settings

#### 6.1 The parameter settings in detail - Action Buttons

This screen tab manages selecting a preset model to its modifications for the connected stages

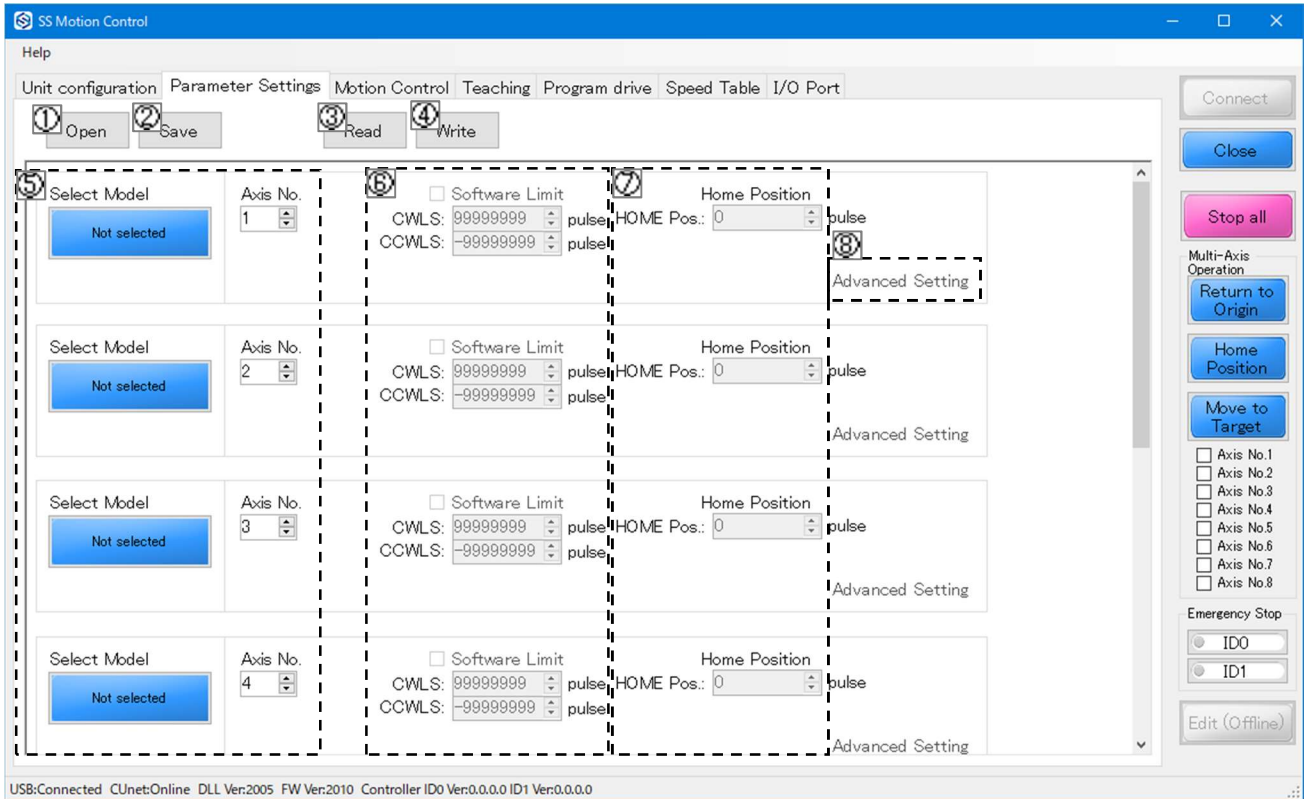

#### The chart shows the action buttons and screen area are described below;

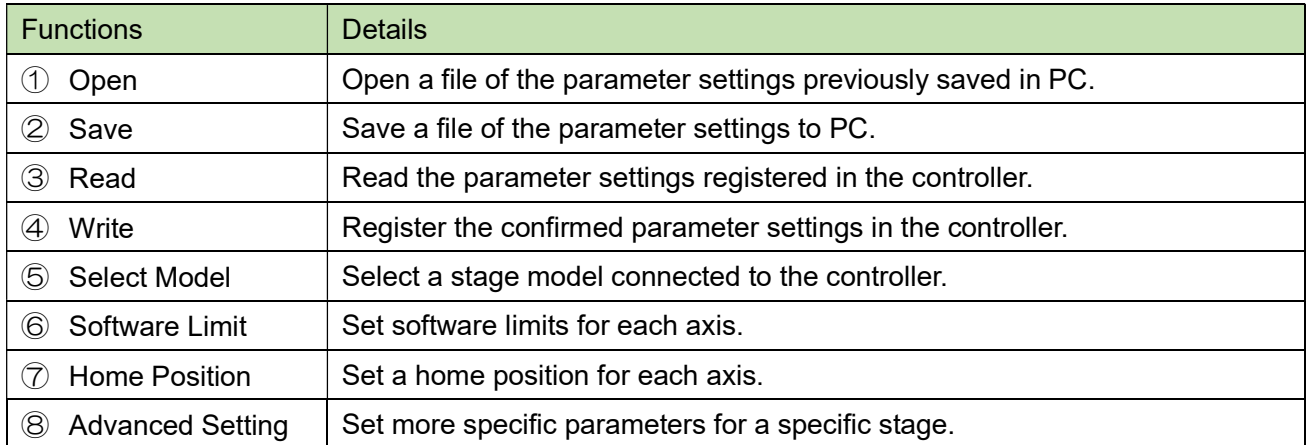

- ① Loading a parameter data set at the CVS format (extension, \*.dat), previously, saved in PC. Note: Opening a parameter file does NOT register them into a controller. The "Write" Open procedure must be taken place in order to register them into the controller.
- ② Saving a parameter data set file to a PC.

Save

The saved file is in the CSV format. (Extension "\*.dat" is automatically assigned.)

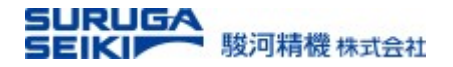

#### ③ Reading the parameter data set from the controller

The read parameters are those stored in the controllers, previously. Read

#### ④ Writing parameter data set to the controller

IMPORTANT: If any changes in the parameter settings, be sure to "Write" the changes to the controller. The controller does not recognize the software changes, automatically.

#### ⑤ Selecting a motorized stage model and assign its axis number

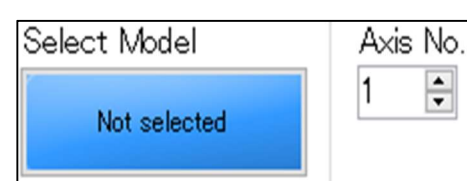

Write

A stage type is unspecified in the beginning. Neither the controller nor the software does not recognize, automatically, which stage being connected to the controller. A user, therefore, select a matched stage model and the axis number, manually.

Selecting a stage model is also advantageous to save time because parameters which each stage uniquely possesses in advanced setting are concurrently loaded by just selecting a model from a menu.

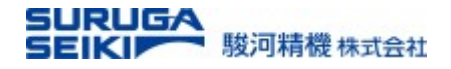

#### 6.2 How to select a Stage model.

- 1. Press the "Not selected" button on the screen area ⑤.
- 2. Expand the (+) node at an appropriate model category.
- 3. After highlighting a selecting a specific model, press the "OK" to reflect the change.

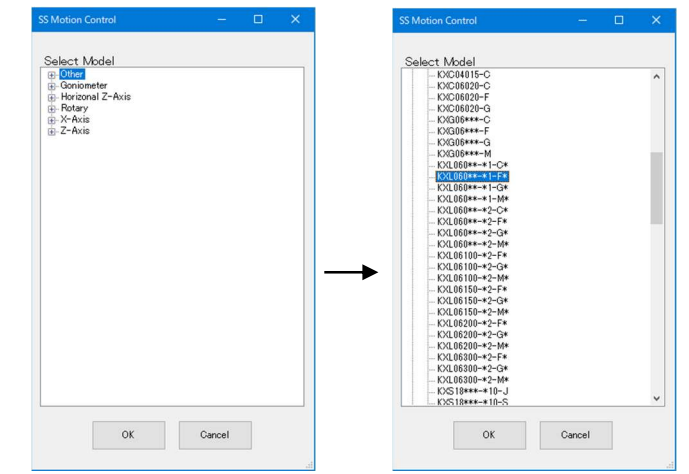

For example of a horizontal linear stage,

expand "X-axis" tree. All Suruga motorized stage horizontal types are listed in the branch. Select the one with the model product code. Asterisks, "\*", are used to generalize the model codes. They are often for stroke length or option codes; not necessary to identify a motorized model.

After the model selection being made, the button displays the matching model code as shown in below;

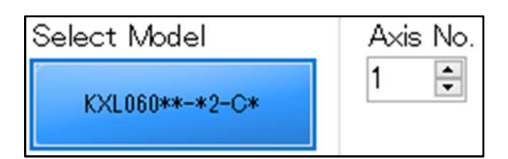

#### ⑥ Software Limit

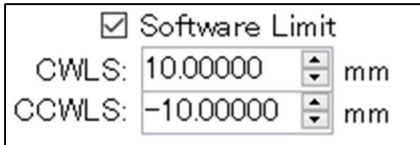

Set the Software Limit for each axis. CWLS => Software Limit on clock wise rotation. CCWLS => Software Limit on counter clock wise rotation Check the box to activate a set of Software Limit.

Note: The unit can be changed in the Advanced Setting. (Example: mm => μm)

#### ⑦ Home Position

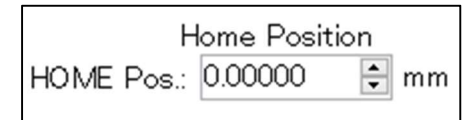

Set a home position for each axis. A home position can be obtained anywhere within the hardware/software limits.

#### ⑧ Advanced Setting

Each Stage model has unique parameters for precision drive; such as an origin return pattern or specifying a limit sensor type. The next section introduces the advanced setting in detail.

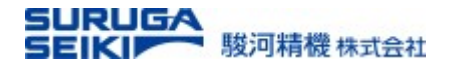

#### 6.3 Advanced setting >> Driver settings

Depending on the selected model, the Advanced Settings are automatically preset.

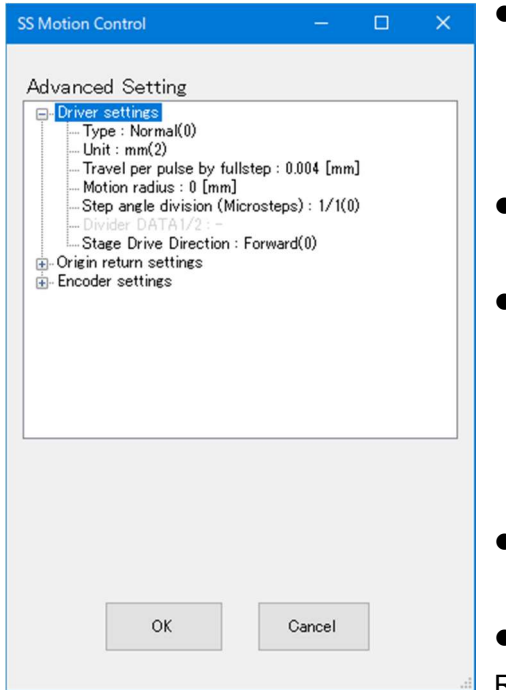

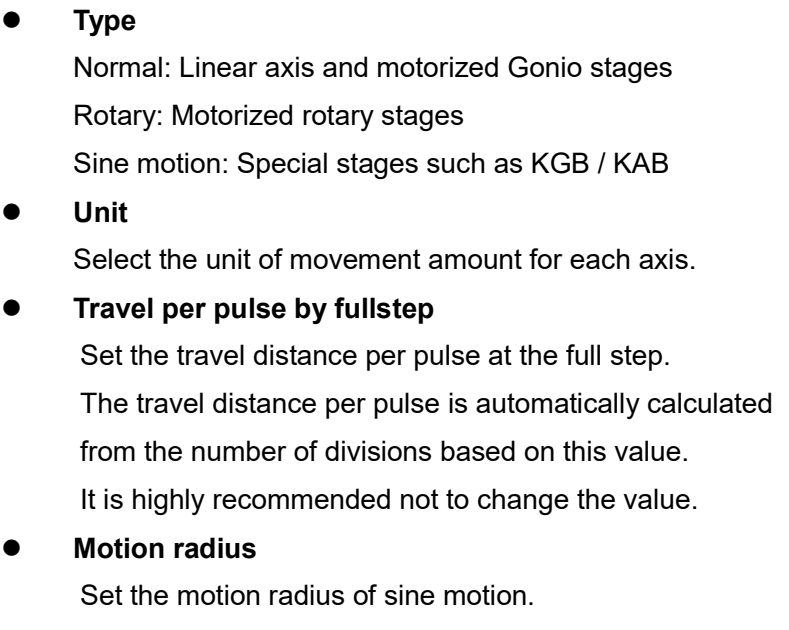

- Number of divisions (Micro-step)
- Register the number of divisions for the driver in the controller.

The software-set number of division must be equal to attribute of the rotary encoder which resides in the motor driver inside. Open the adjustment window on the right side of the controller and find the motor driver that holds the rotary switches. This software does not automatically recognize hardware settings. Please refer to the table below for how the switch position corresponds the number of micro-step divisions

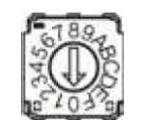

As shown in the illustration left, the position of the arrow attributes the number of micro-step divisions

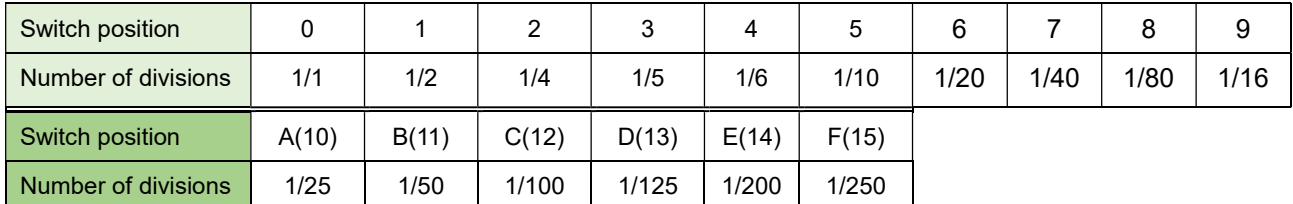

#### IMPORTANT:

For all divisions, travel distance per pulse is automatically calculated as if it's at the full step. However, the maximum pulse speed in any number of divisions is limited to 500 kpps.

#### ● Stage Drive Direction

Define the direction of stage movement during forward motor rotation. Regardless of linear motion, rotation, or Gonio, the forward direction is referred to as interlocked to the forward rotation of the motor.

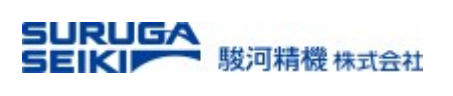

### 6.4 Advanced setting >> Origin return setting

Set the return pattern, speed, and sensor input logic during origin return processing and such.

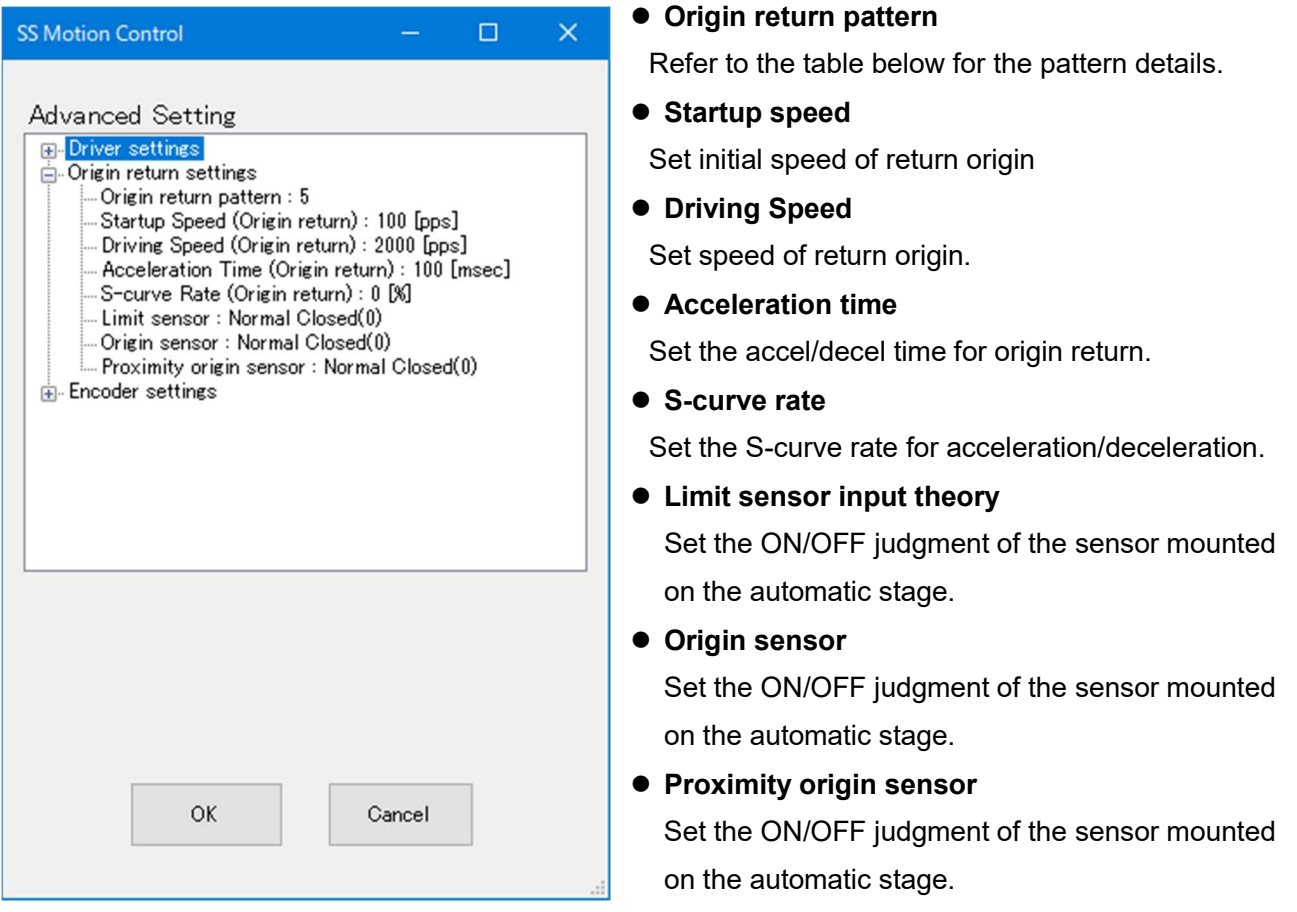

## Origin Return Type in detail

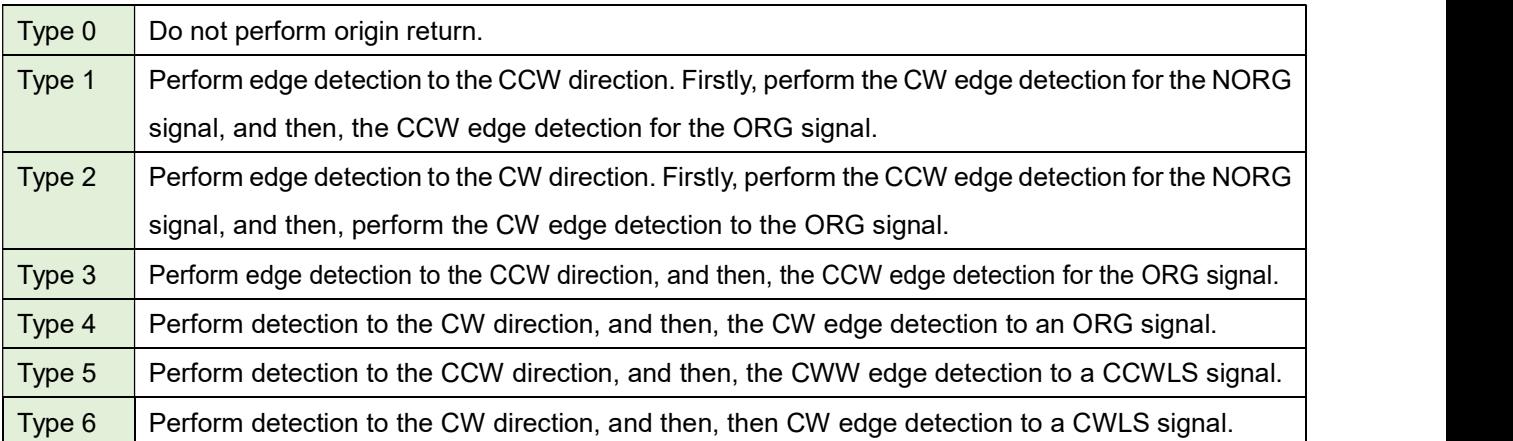

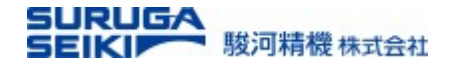

#### 6.5 Advanced setting >> Encoder settings

Define the specifications of the encoder connected to the back panel port.

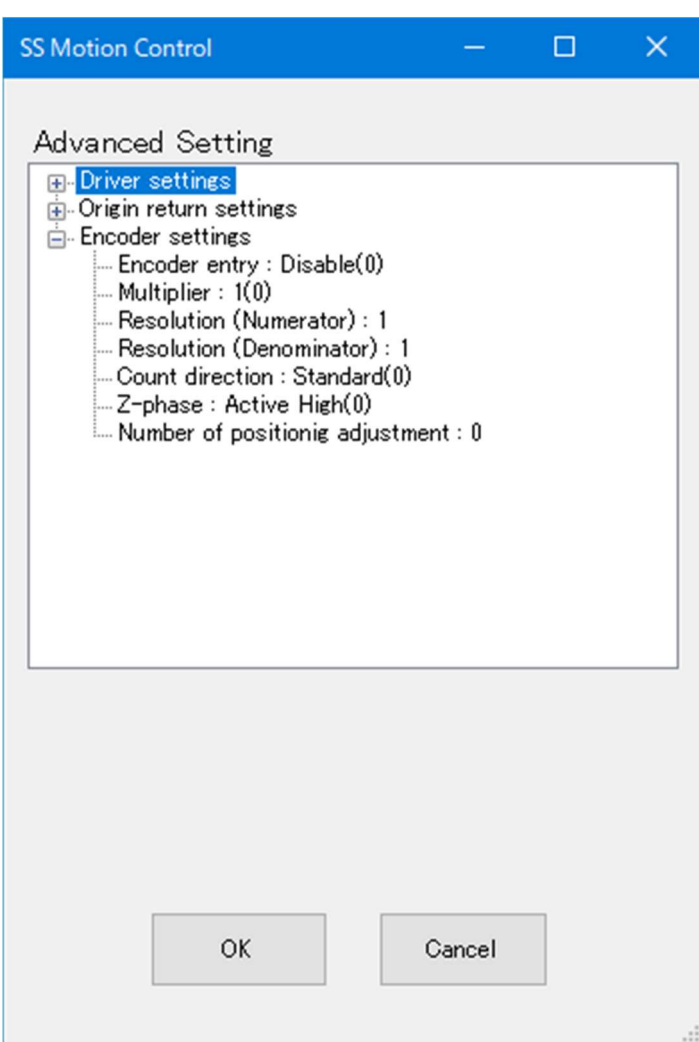

#### **•** Encoder

 Set whether to read the signal from the encoder connected to the encoder port.

- $\bullet$  Multiplication Set the multiplication number. Multiplication 1, 2, or 4 can be set.
- Resolution ratio molecule Enter the drive axis resolution/pulse.
- (Example: Resolution per pulse = 1 μm/pulse) ● Resolution ratio denominator

 Enter the encoder resolution/pulse. (Example: Encoder count per pulse = 25/pulse)

- Encoder count direction Set the plus or minus direction of the
- Z-phase input logic

encoder.

 Set the positive or negative theoretical value of the linear or rotary encoder Zphase input.

#### Positioning count

When the number of command pulses to

the destination is completed, the destination may be different from the current position. If so, the system tries to match the current position with the destination by retracting or advancing the pulses (positioning).

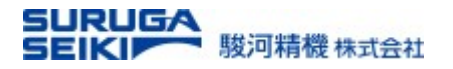

## 7. Motion Control

### 7.1 Axis Field Activation

In the initial state, all axes for which parameter settings have been completed are disabled.

<Manual axis operation table in initial state>

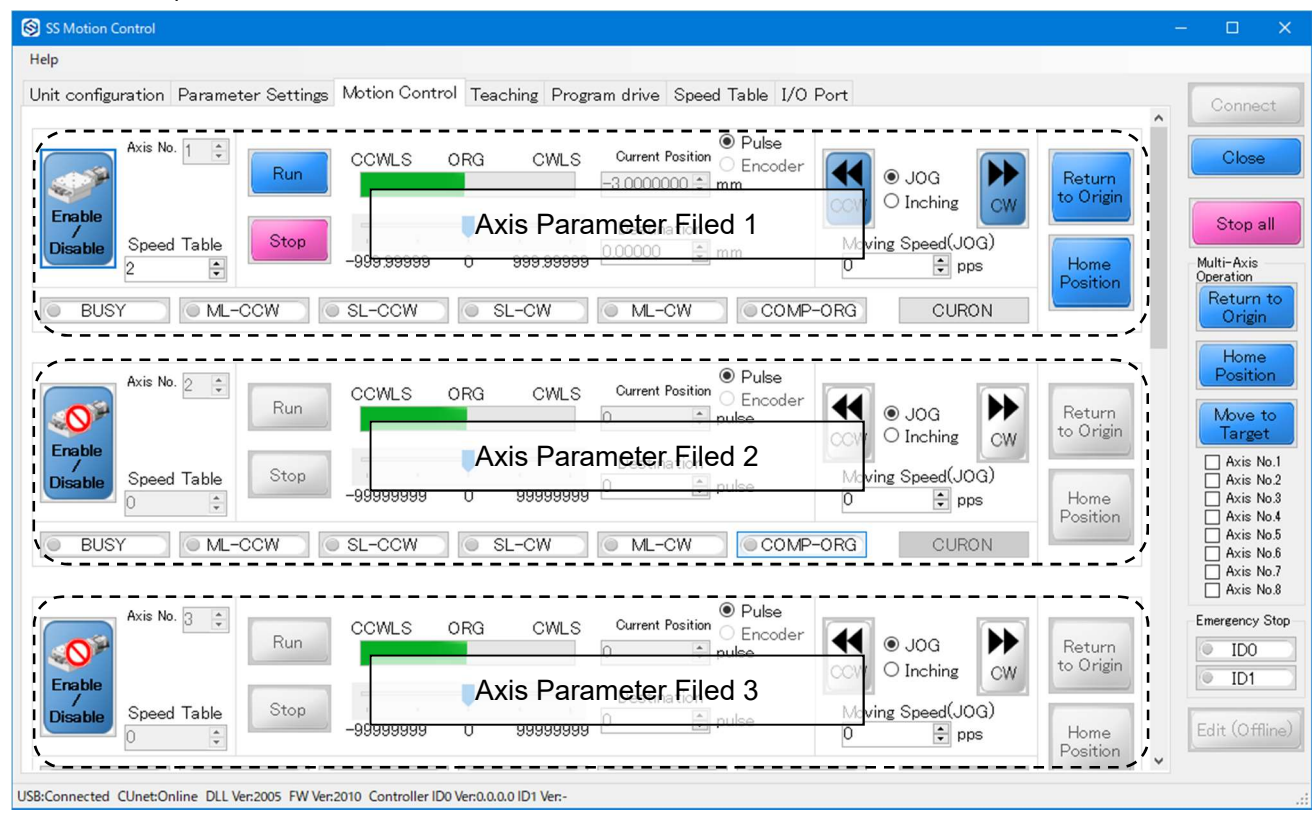

Perform axis activation to enable these axis action buttons and indicators.

#### Axis Field Activation

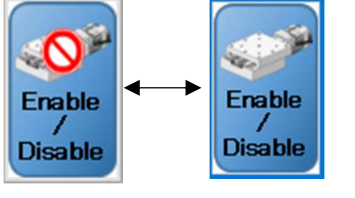

Clicking the button can enable or disable automatic stage operation.

Disabled Enabled

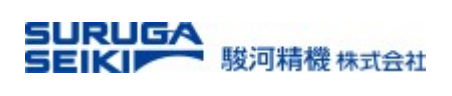

#### 7.2 Field Description

An example of axis parameter area is shown below;

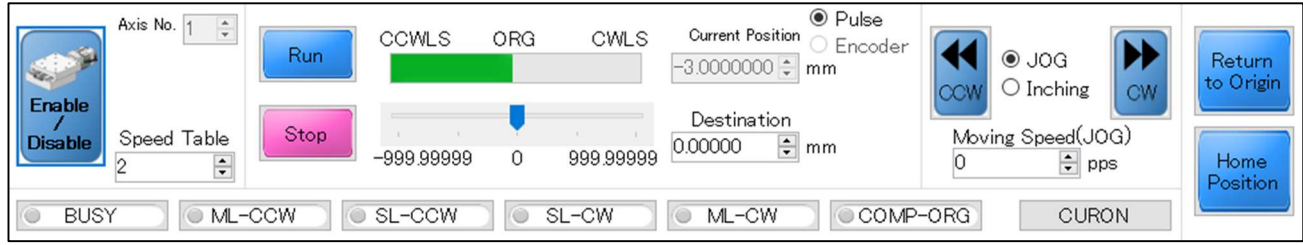

#### Indicators in detail

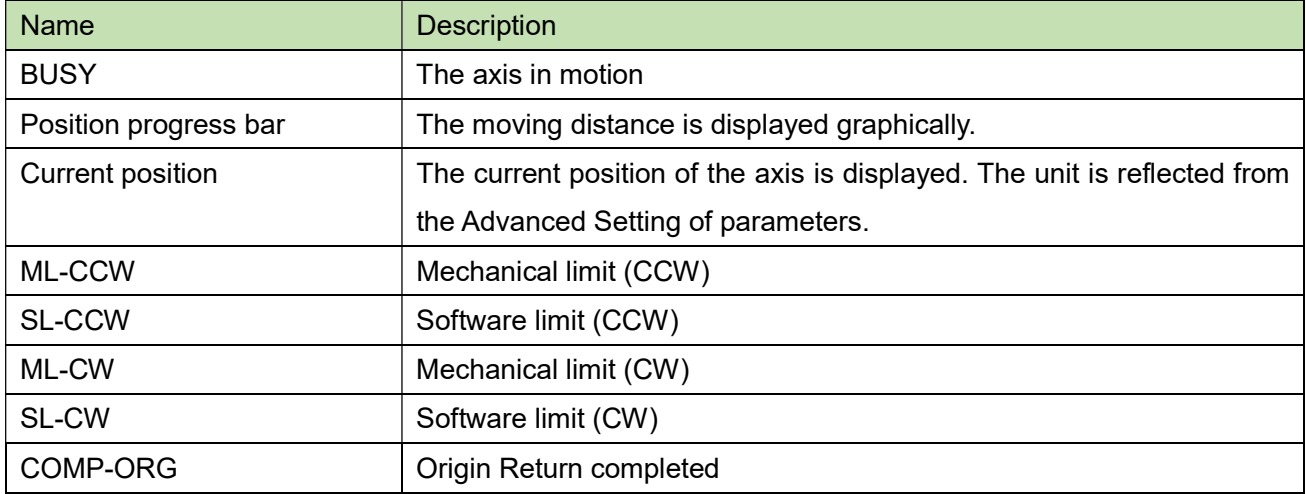

#### Action buttons and input parameters in detail

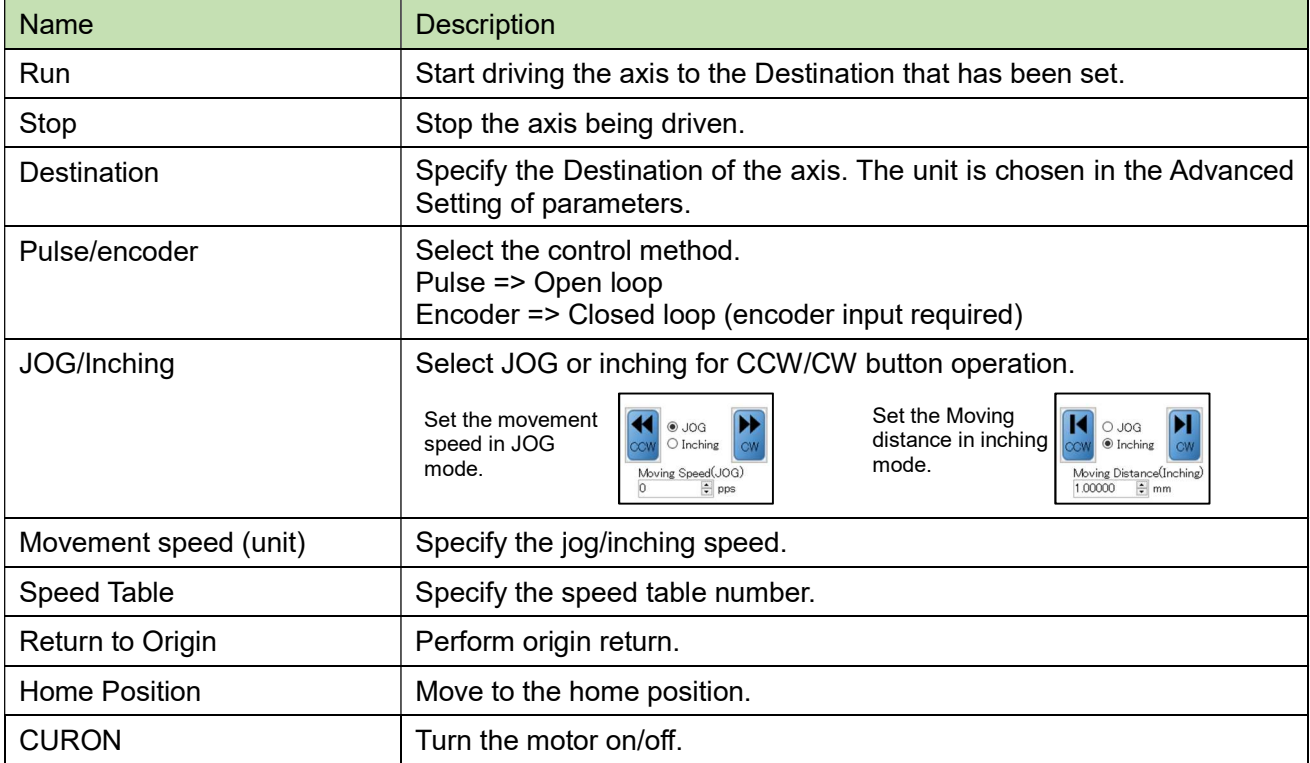

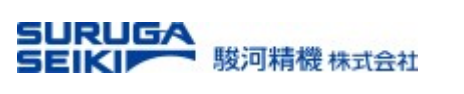

## 8. Teaching

#### Teaching Table - Enter the teaching position of each axis at the row of a point number.

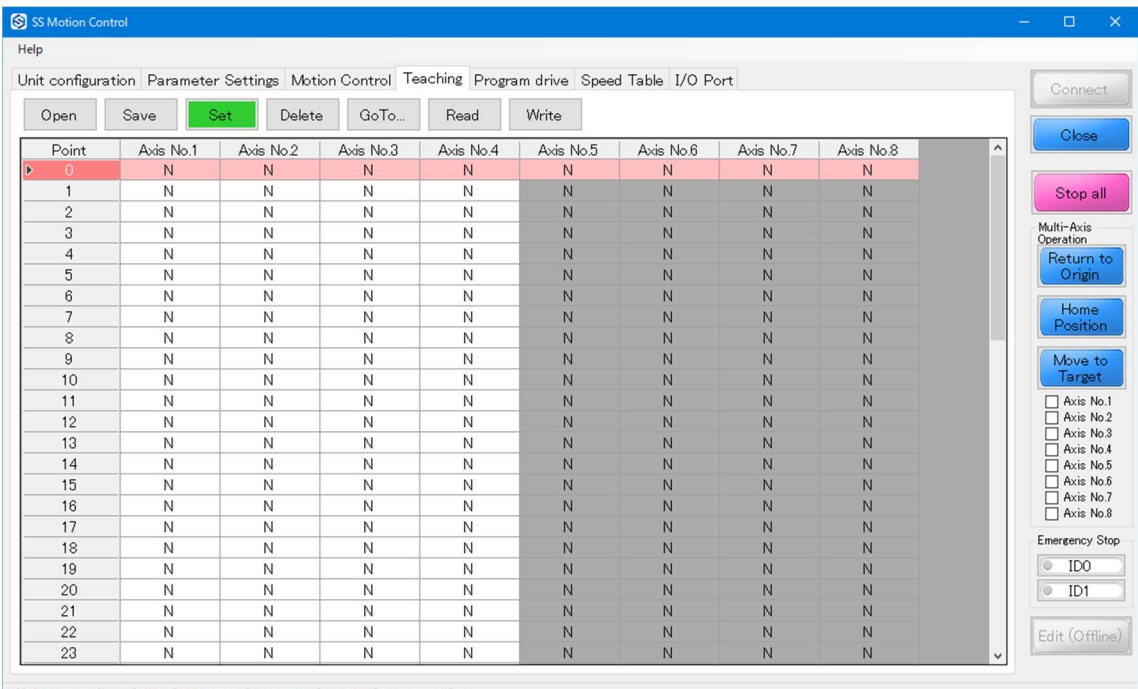

USB:Connected CUnet:Online DLL Ver:2005 FW Ver:2010 Controller ID0 Ver:0.0.0.0 ID1 Ver:-

#### Action Button in detail

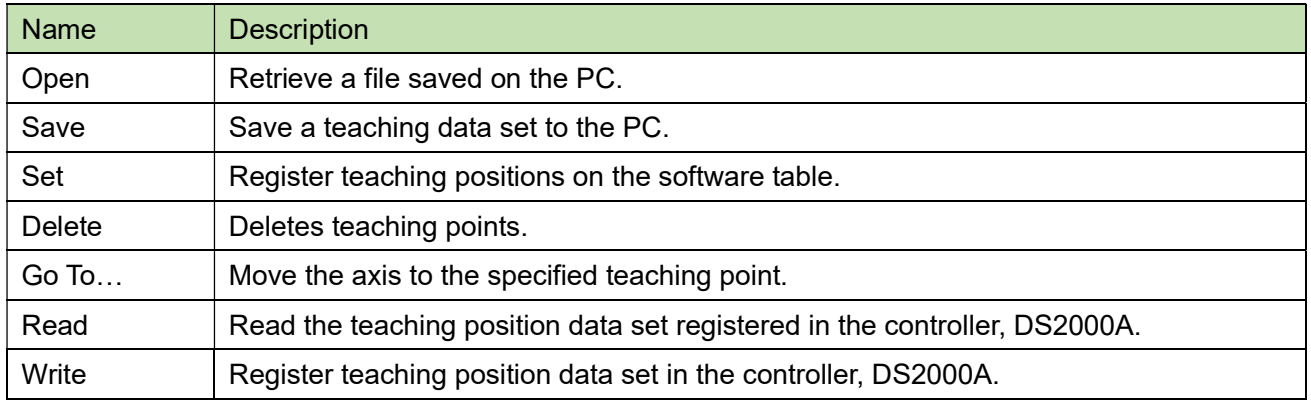

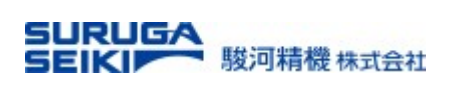

## 9. Program Drive

#### 9.1 Drive Command Selection and Program Sequence

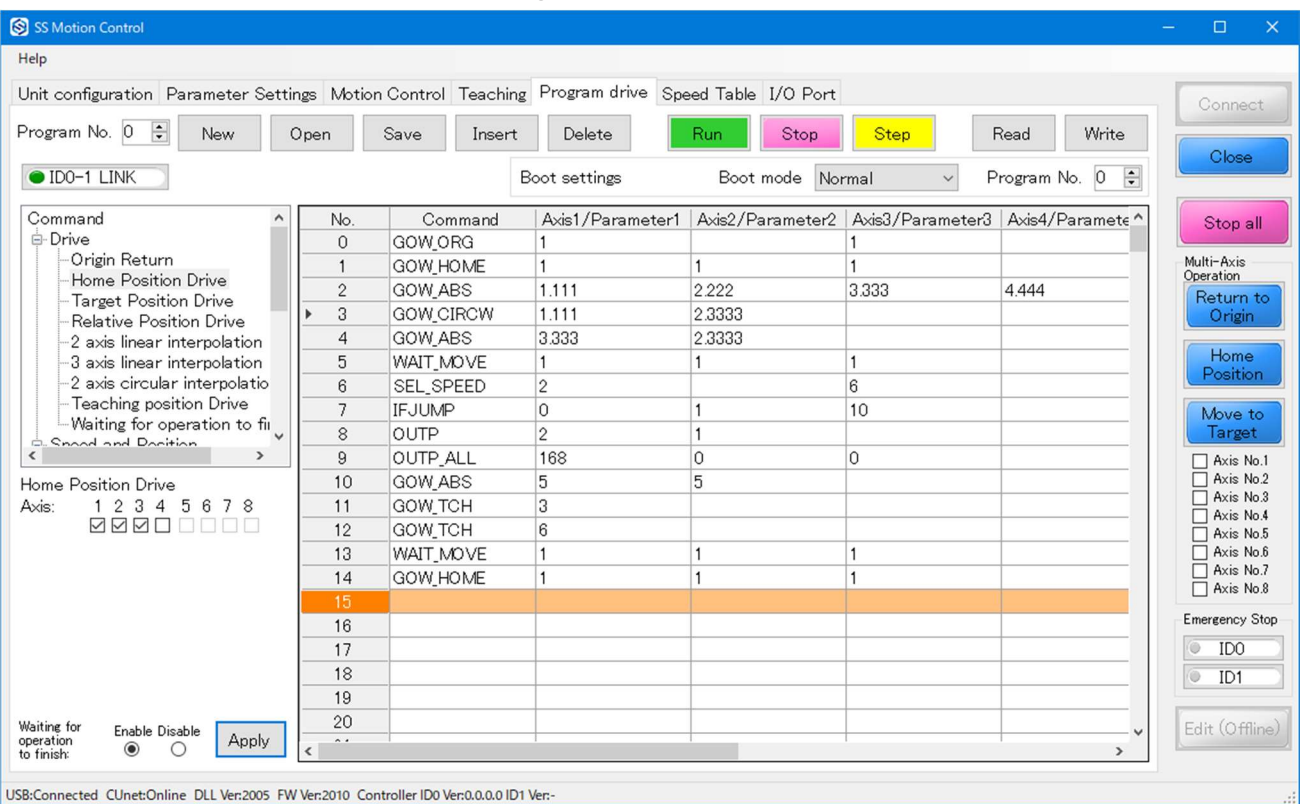

#### Action Button in Detail

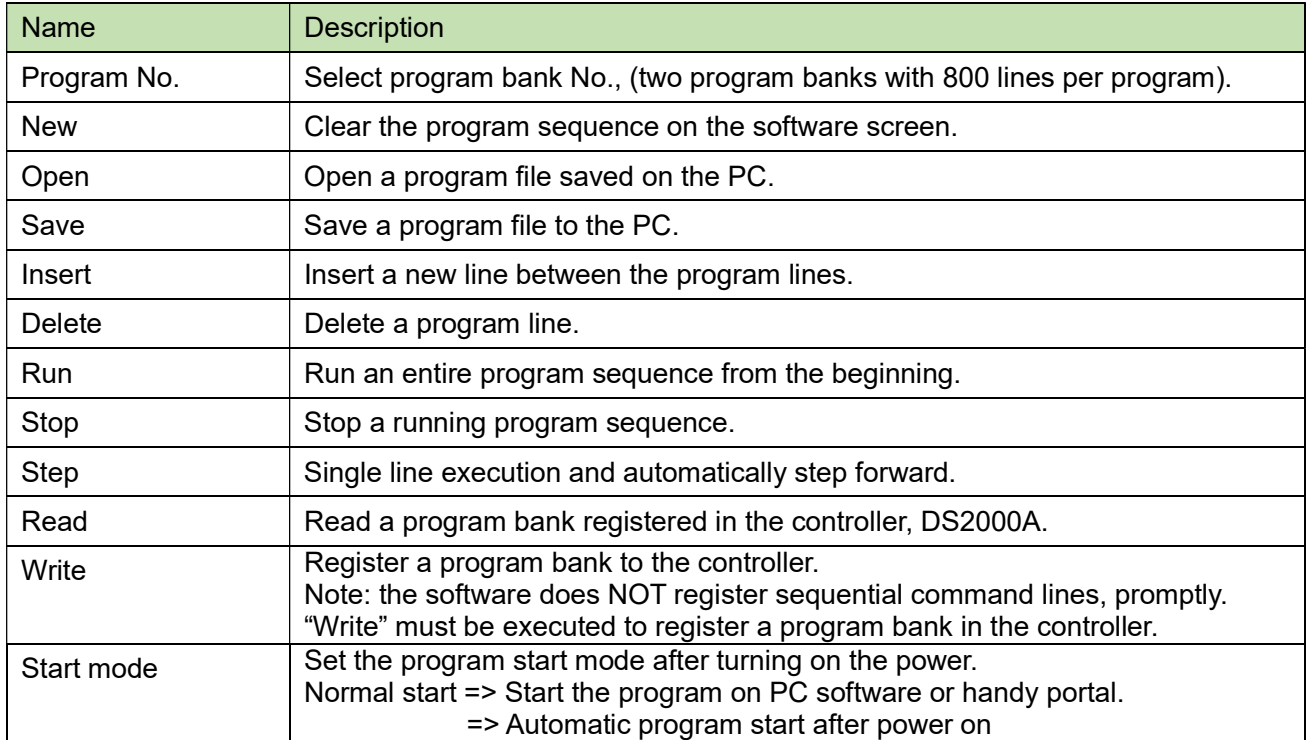

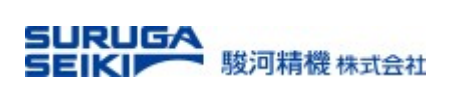

#### Indicators in detail

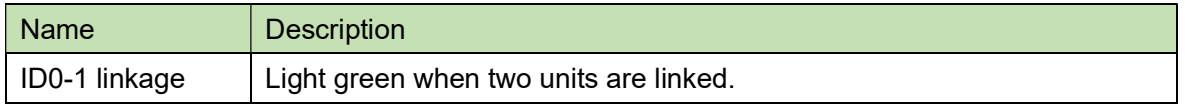

#### 9.2 Program-driven command list

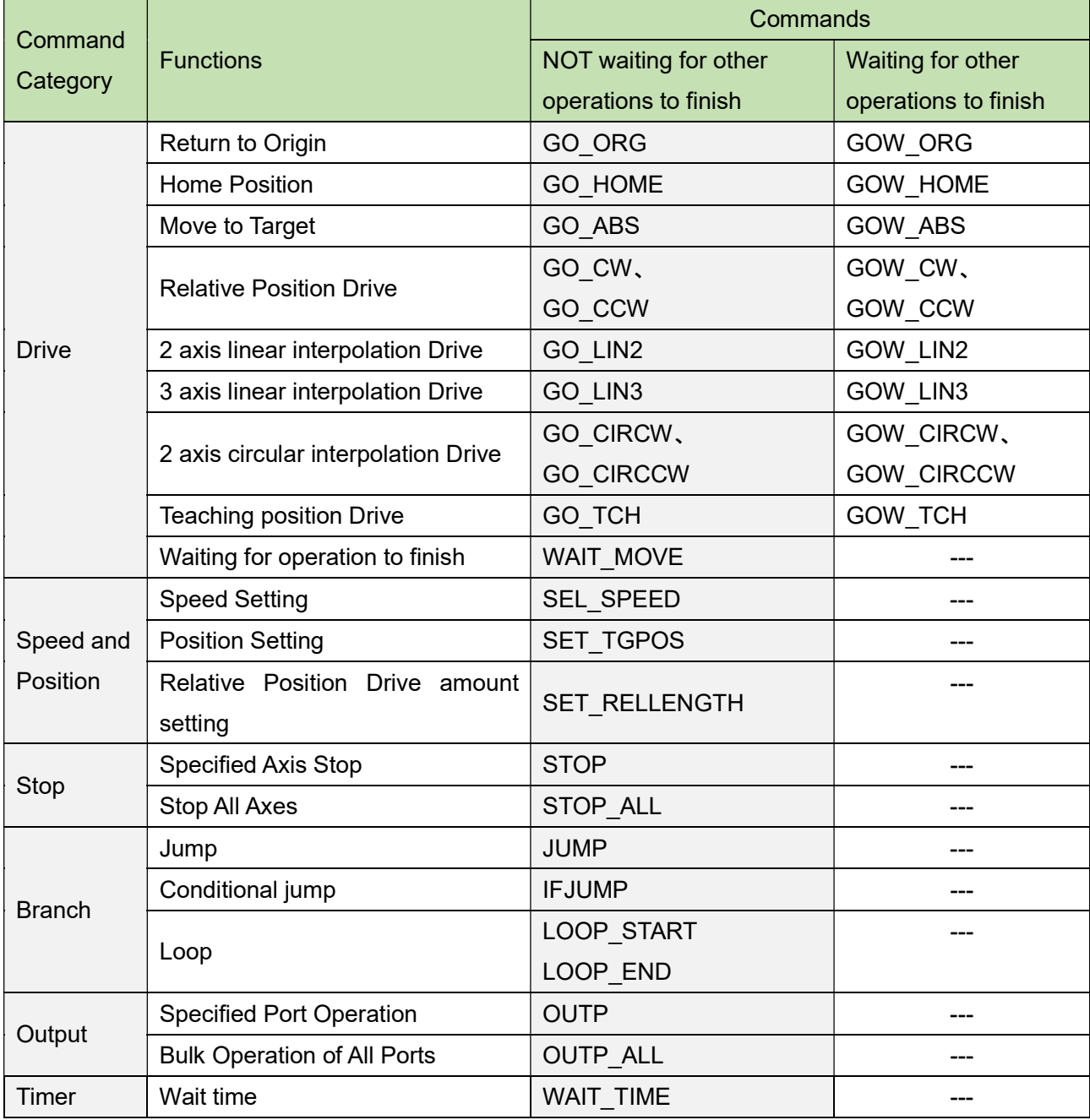

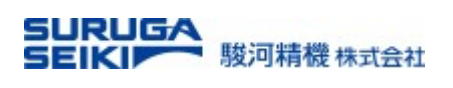

## 10. Commands and parameters in detail

The programing area consists of the three sub sets as shown below.

Command selection - Select a command according to the purpose of the sequence.

Parameter input - Enter the parameters required for the selected command. For details, refer to "Drive

Command" in the next section.

Program sequence - The entered commands with parameters are displayed.

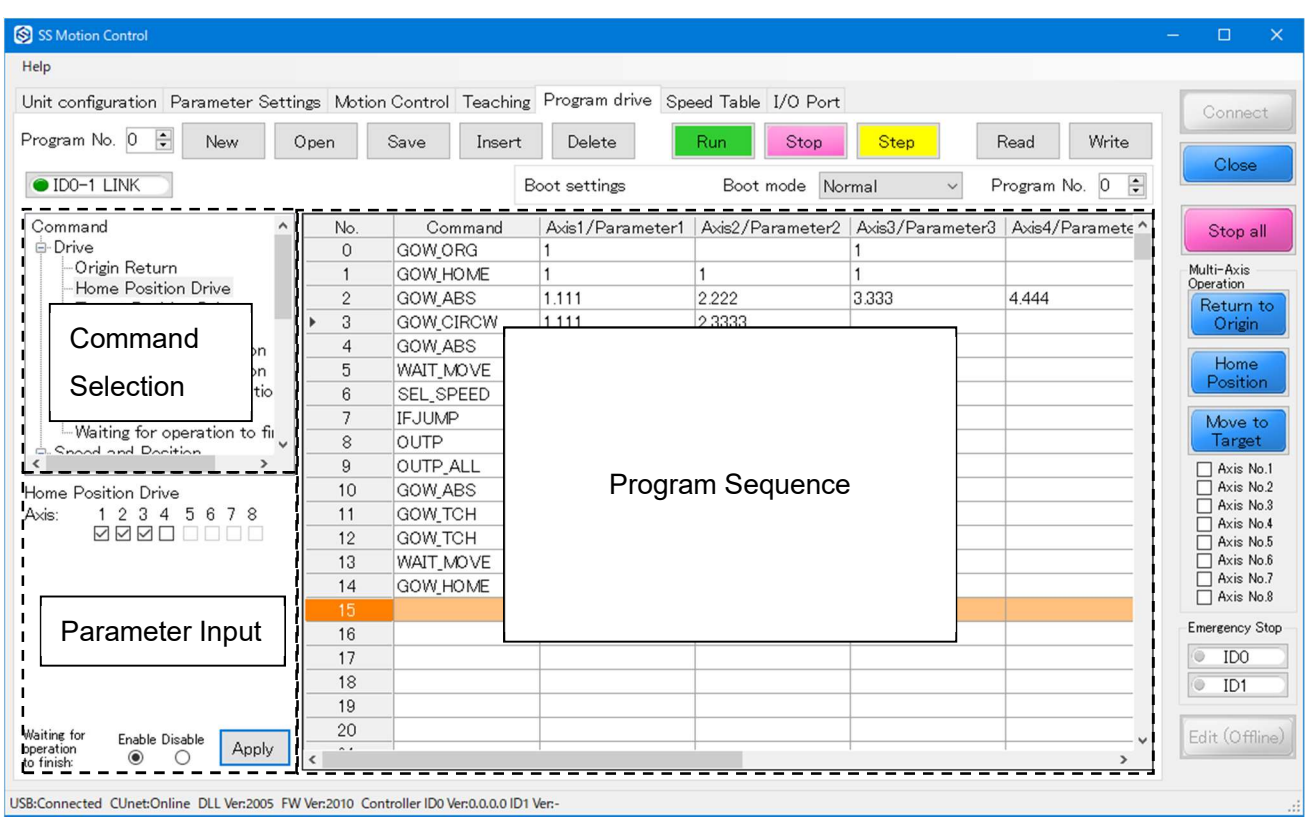

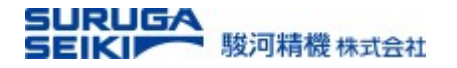

#### 10.1 Drive commands in detail

#### 10.1.1. Origin Return

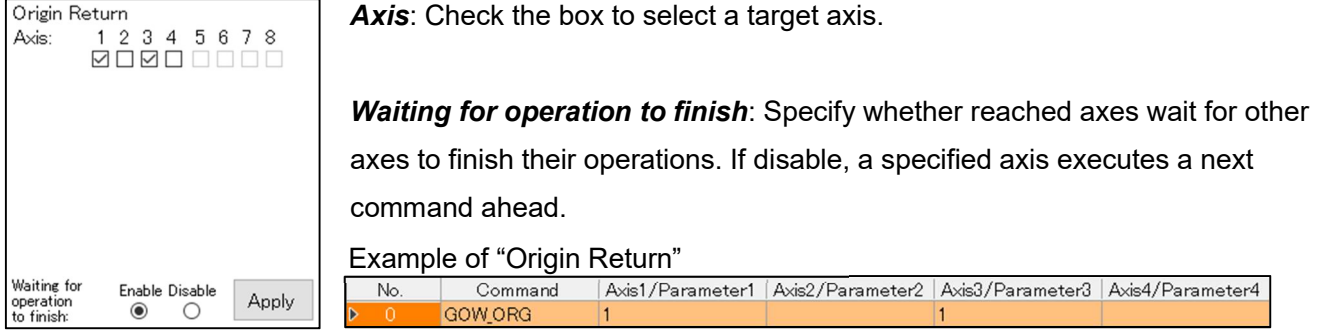

#### 10.1.2. Home Position Drive

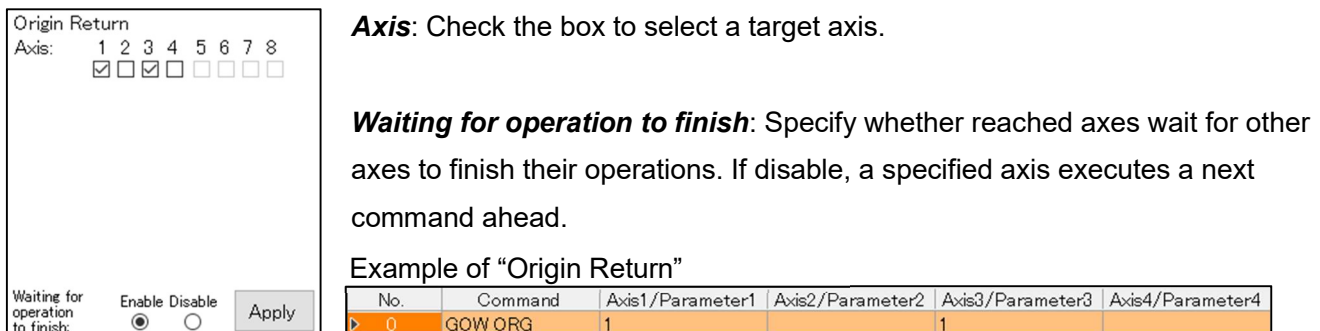

#### 10.1.3. Target Position Drive

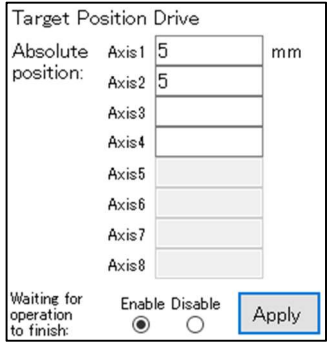

Absolute position: Specify an absolute coordinate position respect to the origin. A blank or enter "0" means no command execution on the line of sequence.

Waiting for operation to finish: Specify whether reached axes wait for other axes to finish their operations. If disable, a specified axis executes a next command ahead.

Example of "Origin Return"<br>No. | Command | Axis1/Parameter1 | Axis2/Parameter2 | Axis3/Parameter3 | Axis4/Parameter4 **GOW ABS** 

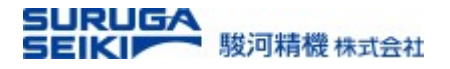

#### 10.1.4. Relative Position Drive

Specify the amount of relative movement from a stop position. Relative Position Drive is performed in two steps as follows.

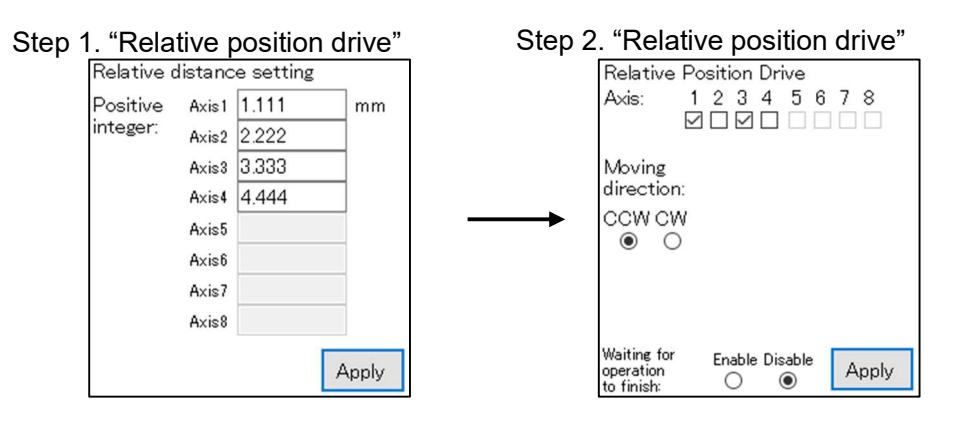

**Positive integer**: Specify the amount of relative distance from their current stop position. Only a positive integer value is applicable because a direction is specified in the step 2.

Axis: Check the box to select a target axis.

Moving direction: Specify the movement direction which is either CCW or CW.

Waiting for operation to finish: Specify whether reached axes wait for other axes to finish their

operations. If disable, a specified axis executes a next command ahead.

#### Example of "Relative Position Drive" command

If the rotation direction of the relative position drive differs depending on the axis, specify it in two lines.

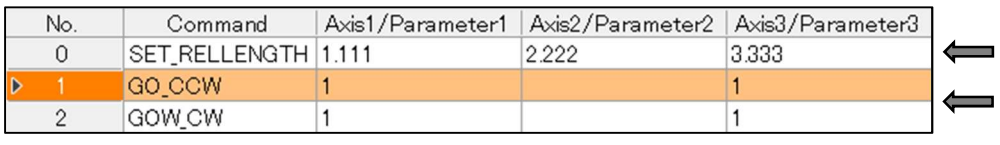

Step 1. Relative position drive amount setting

Step 2. Relative position drive axis specification/Drive direction

#### 10.1.5. Axis Linear Interpolation Drive

Set the linear interpolation drive with specified 2 axes.

Absolute position: Specify the absolute coordinate positions respect to the origins. A blank is not applicable.

Waiting for operation to finish: Specify whether reached axes wait for other axes to finish their operations. If disable, a specified axis executes a next command ahead.

Example of "2 axis Interpolation Drive" command

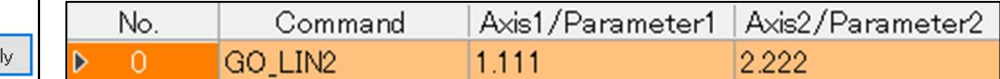

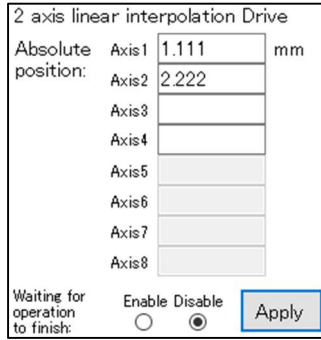

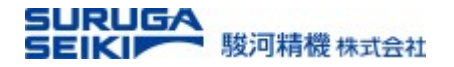

#### 10.1.6. Axis Linear Interpolation Drive

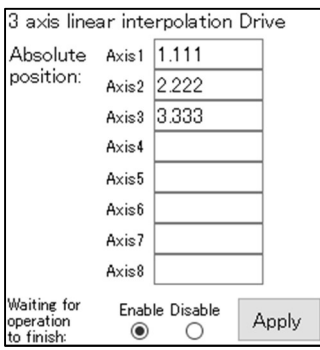

Absolute position: Specify the absolute coordinate positions respect to the origins. A blank is not applicable.

Waiting for operation to finish: Specify whether reached axes wait for other axes to finish their operations. If disable, a specified axis executes a next command ahead.

Example of "3 axis Interpolation Drive" command

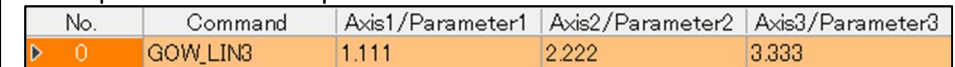

#### 10.1.7. 2-axis Circular Interpolation Drive

2-axis circular interpolation drive setting is performed in 2 steps.

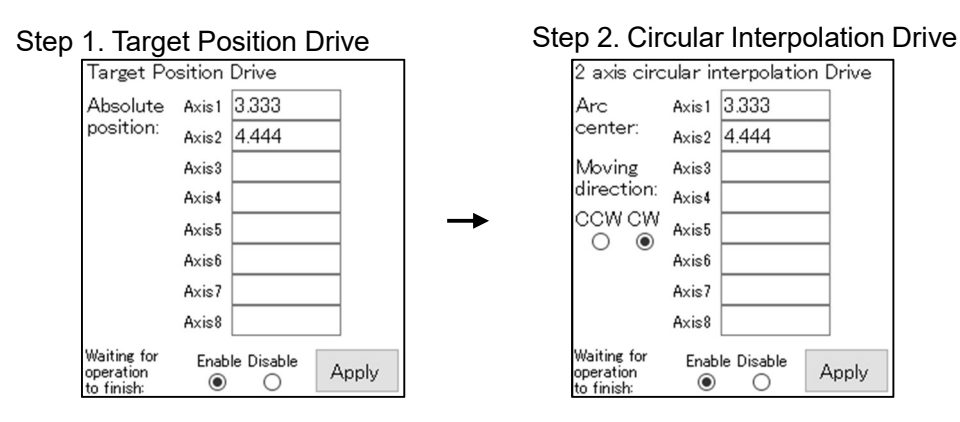

Absolute position: Specify the absolute coordinate positions respect to their origins. A blank is not applicable.

Arc center: Specify the center coordinates of the arc. The number of axes specified at this time is two. **Movement direction:** Specify the movement direction.

Waiting for operation to finish: Specify whether reached axes wait for other axes to finish their operations. If disable, a specified axis executes a next command ahead.

Example of "2-axis Circular Interpolation Drive" command

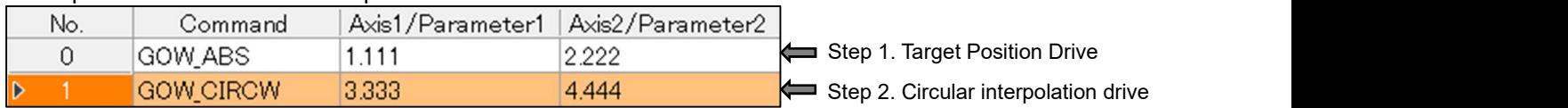

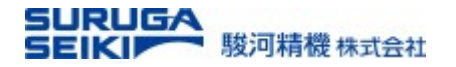

#### 10.1.8. Teaching Position Drive

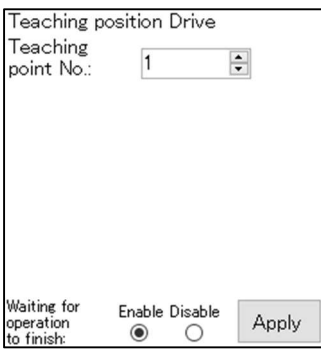

Teaching point No. : Specify a teaching point number preset on the "Teaching point" table (see the section 8).

Waiting for operation to finish: Specify whether reached axes wait for other axes to finish their operations. If disable, a specified axis executes a next command ahead.

#### Example of "Teaching Position Drive" command

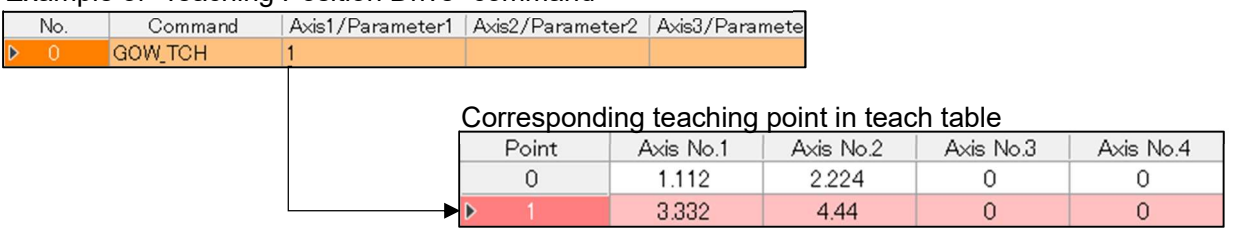

The axis 1 and 2 read the absolute position value for their positioning.

#### 10.1.9. Wait for Operation to Finish

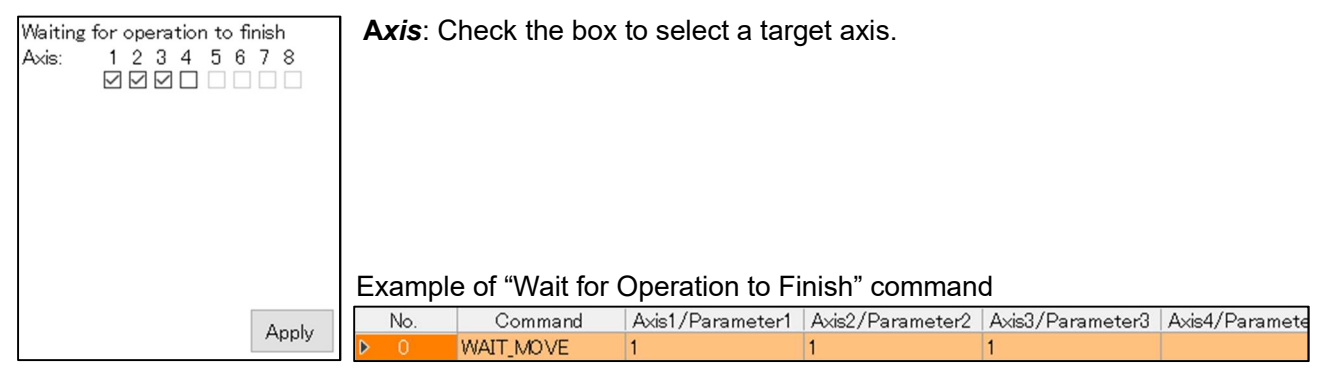

#### 10.1.10. Speed Specification

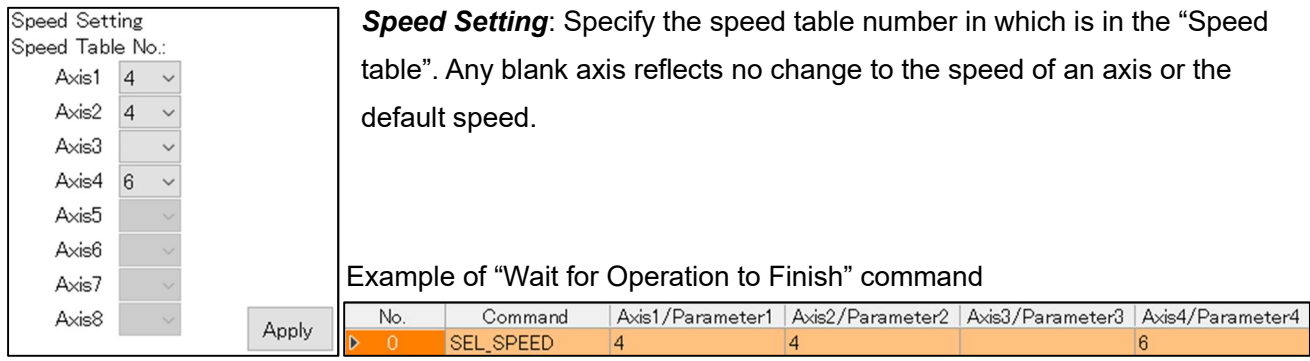

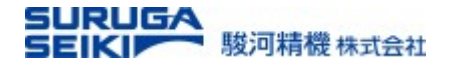

#### 10.1.11. Specified Axis Stop

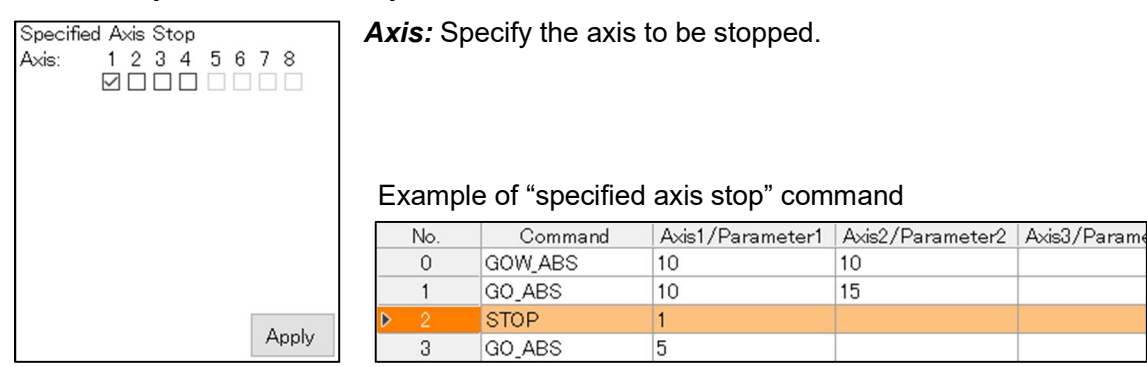

#### 10.1.12. All Axis Stop

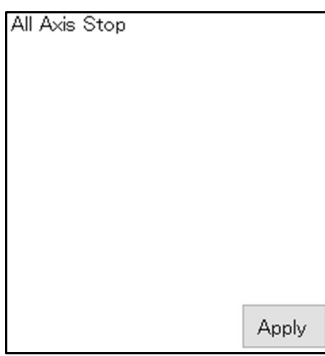

All axes are stopped at once.

Note: If "No" is specified for "Waiting for operation to finish" in the command execution on the previous line, all axes are stopped immediately after the previous line is executed.

#### Example of "All Axis Stop" command

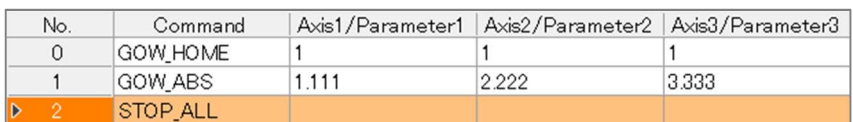

#### 10.1.13. Jump

**Jump to Line:** Specify the jump destination line number. Jump Example of "Jump" command (jump from line 4 to line 1)  $|1$  $\frac{1}{\sqrt{2}}$ Jump to Line: No Command Axis1/Parameter1 Axis2/Parameter2  $\Omega$ **GO HOME**  $\mathbf{1}$ 1  $\blacktriangleright$  1 GO\_ABS 1.111  $2222$  $\hat{2}$ GO\_ABS 3.333 4.444 Apply ß **JUMP**  $\vert$ 1

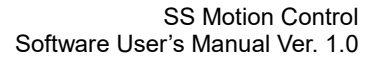

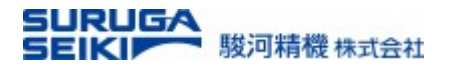

#### 10.1.14. Conditional Jump

An input state triggers the conditional jump to change the course of the sequential command executions.

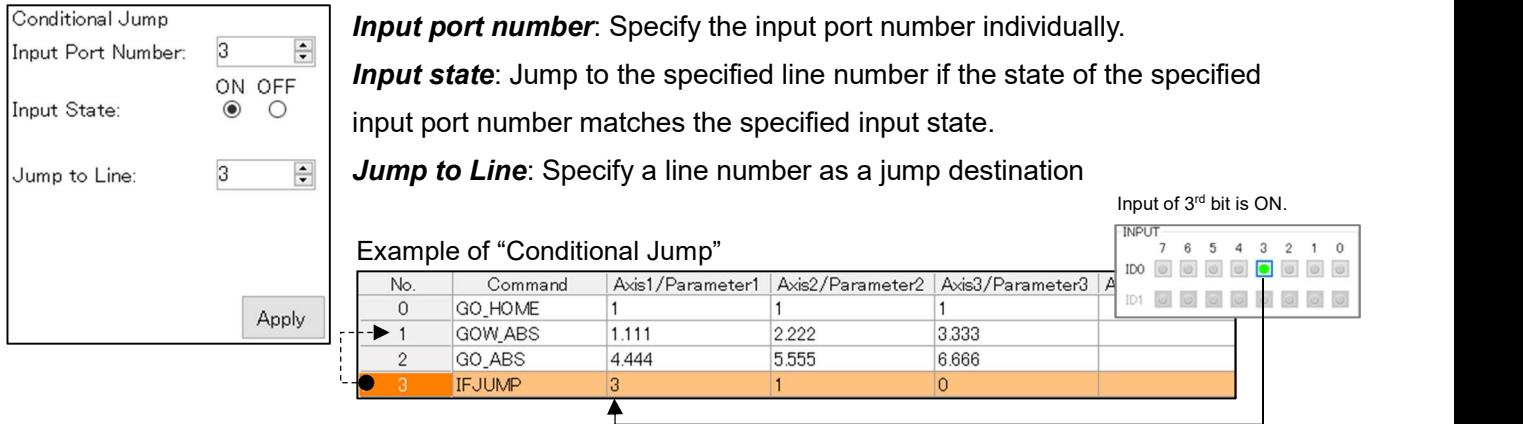

#### 10.1.15. Loop

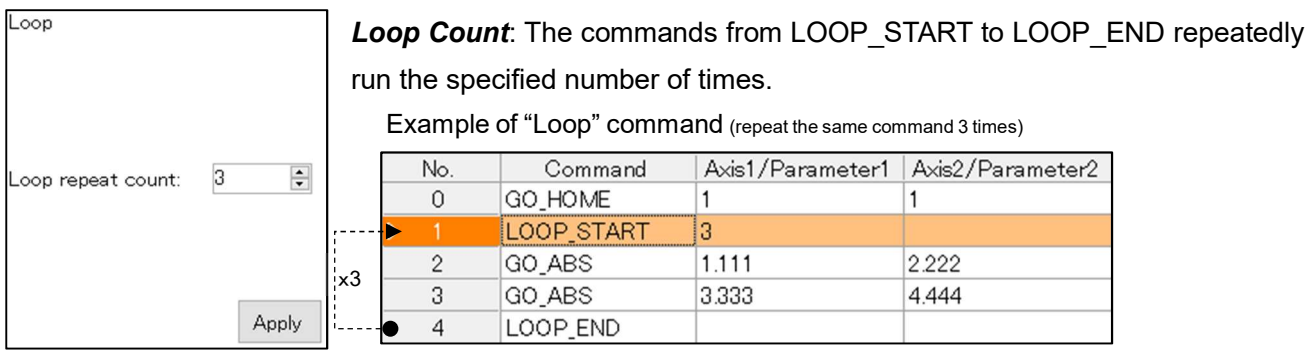

### 10.1.16. Specified Output Port Operation

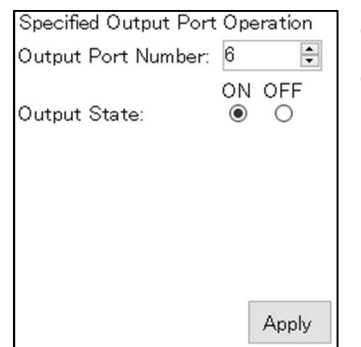

**Output port number:** Specify the target port number. Output state: Specify the output state (ON:1 / OFF:0)

#### Example of "Specified Output Port Operation"

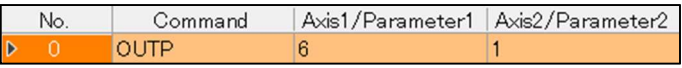

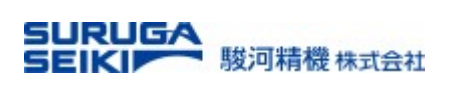

#### 10.1.17. All Output Port Operation

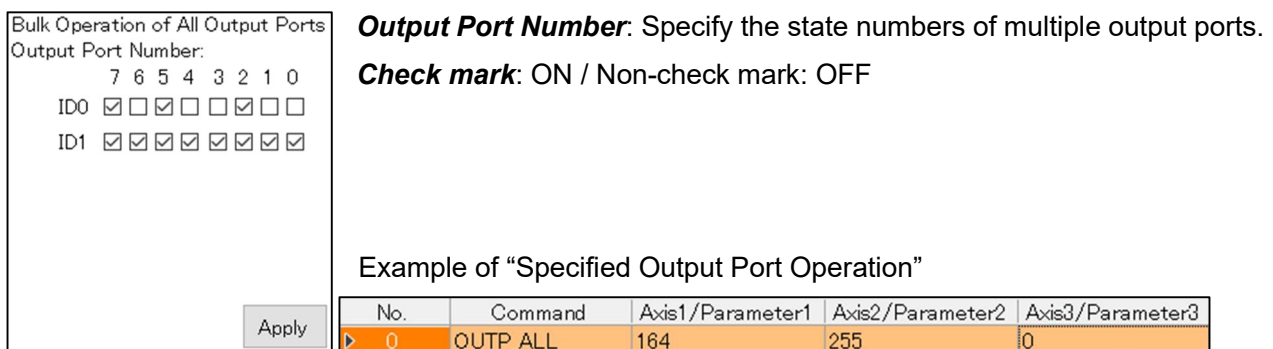

#### 10.1.18. Timer

Specify the waiting time until the next command execution in milliseconds.

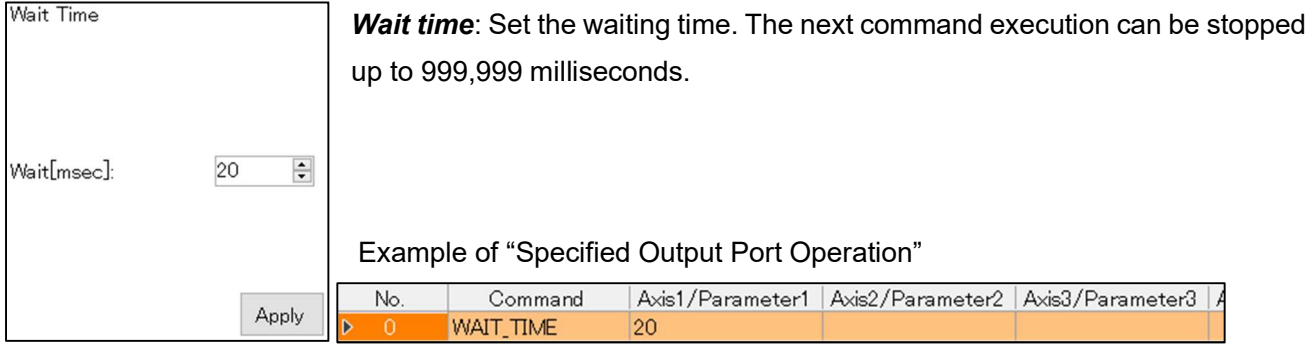

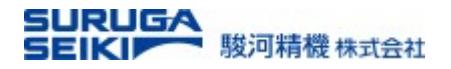

## 11. Speed Table

A total of 15 speed definitions can be defined in the speed table as shown blow. The items of each table include parameters such as the initial speed, and the speed and acceleration/deceleration settings for each axis can be selected from the table.

Configurable Speed Table

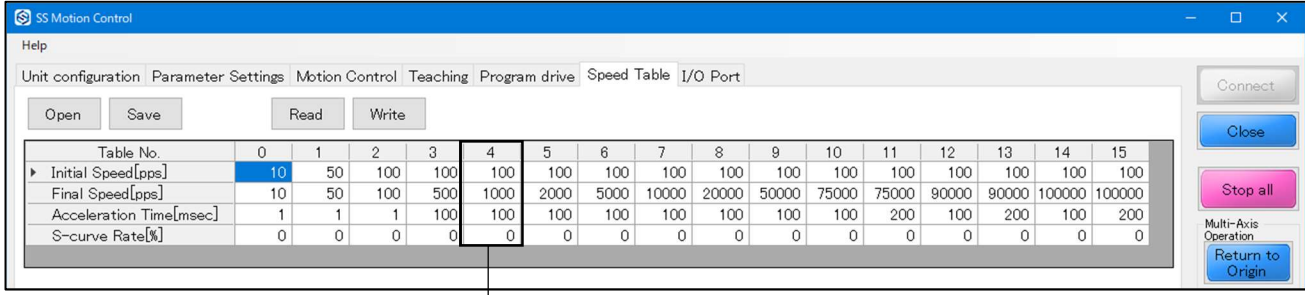

Individual Speed Setting The "Motion Control" tab The speed table reflecting the Motion Control

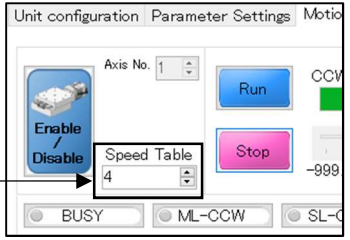

#### 11.1 How to change the speed of each axis:

Method 1. Specify individually on the speed table section of the "Motion Control" tab.

Method 2. Make settings for a single axis or multiple axes on the "Program Drive" screen shown below;

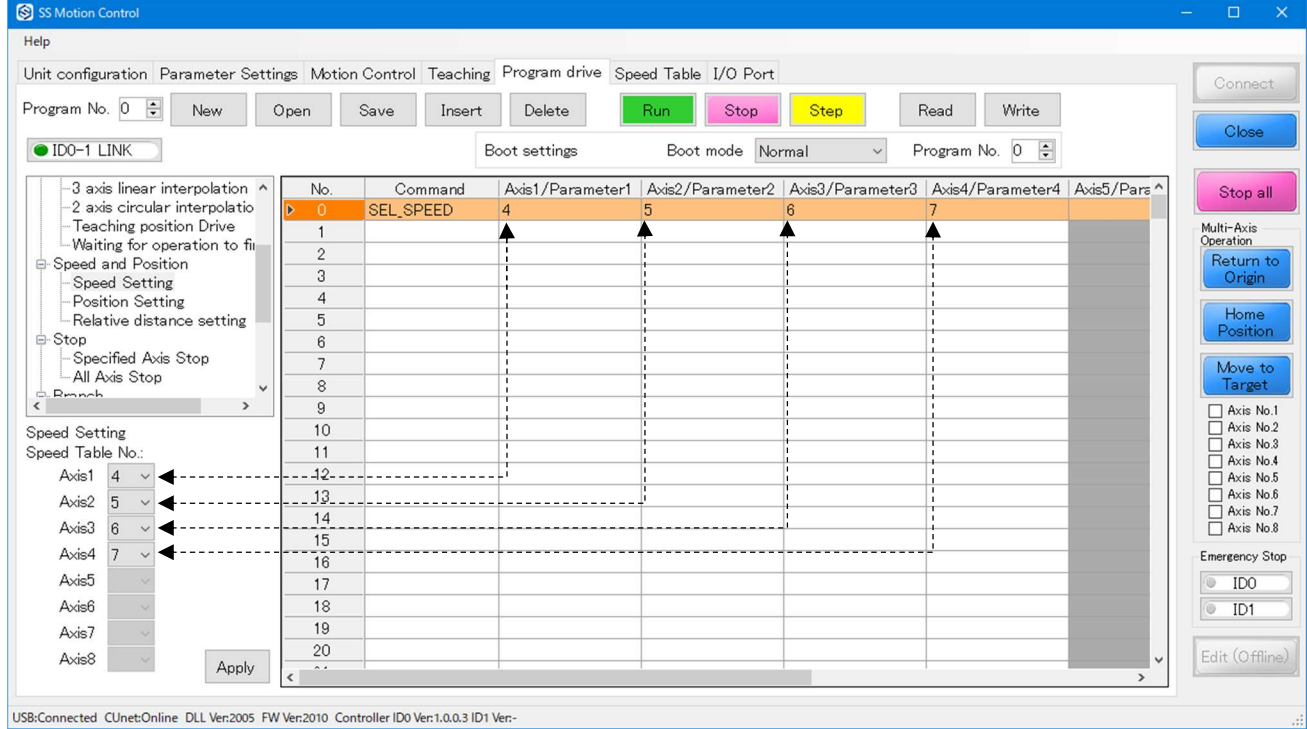

The speed table numbers are referred to the speed table.

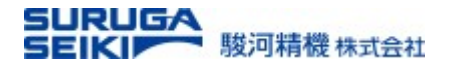

#### 11.2 Cautions on a model change and the speed table

The speed table is a software wide setting for all motorized stages connecting to the controller. Thus, a user should be advised to pay a particular attention to which speed table number is used for which type of stage. For example, a speed suitable for a liner stage may be hazardous on a goniometer stage.

A user should also be cautious on the changes made in the speed table. It is a good example that the SSM software holds its own default speed table and read it every time being started. Thus, it seems that the software did not reflect a change made previously. A user should be accustomed to read actual configurations in the controller at the software start-up.

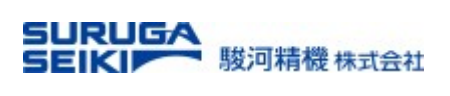

## 12. I/O Port

On this tab screen, the user can check the status of the I/O port on the back panel. The output signal can also be operated on this tab screen in the same way as in "Program Drive".

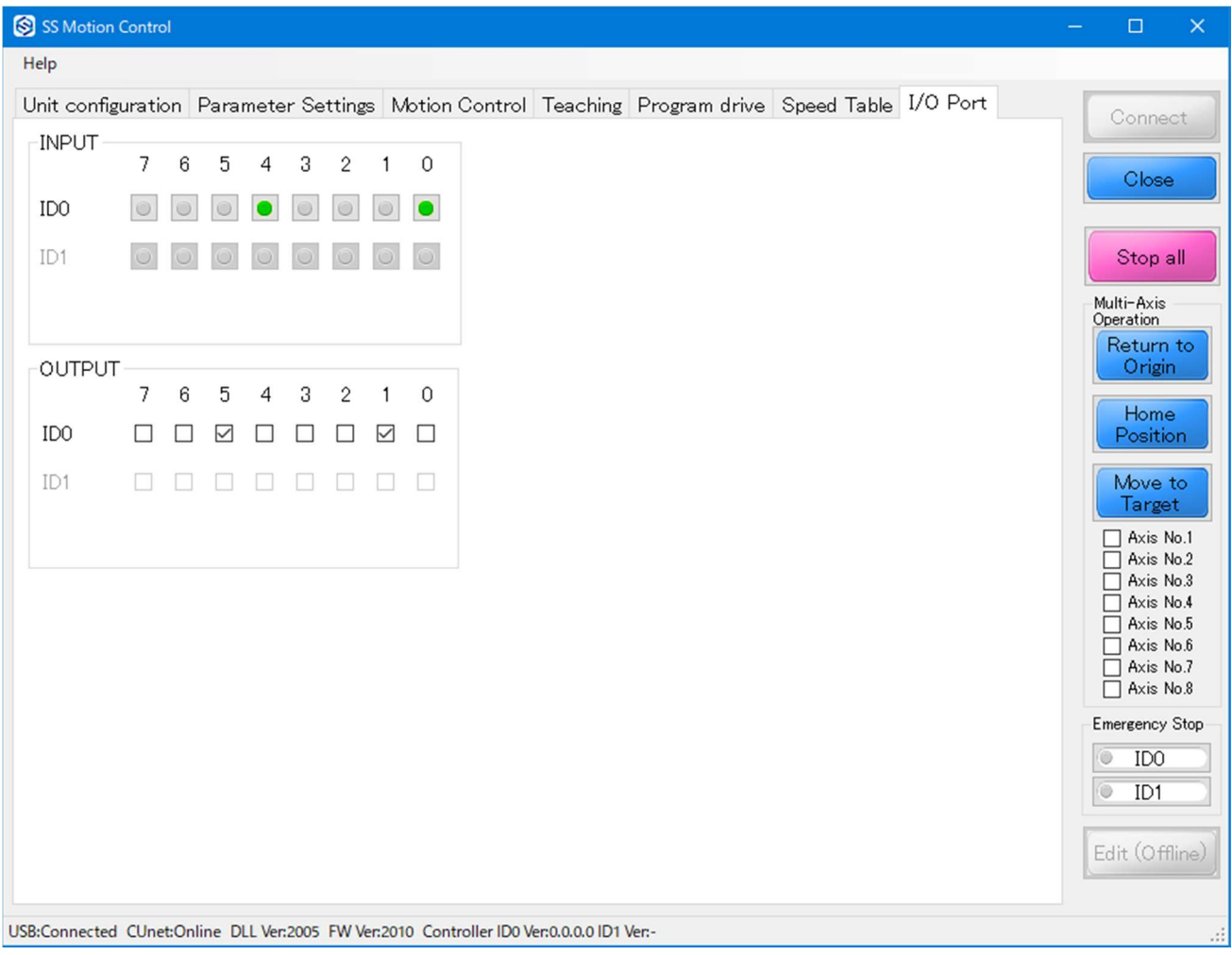

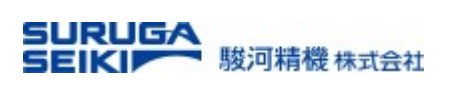

## 13. Appendix

Appendix A. Troubleshooting

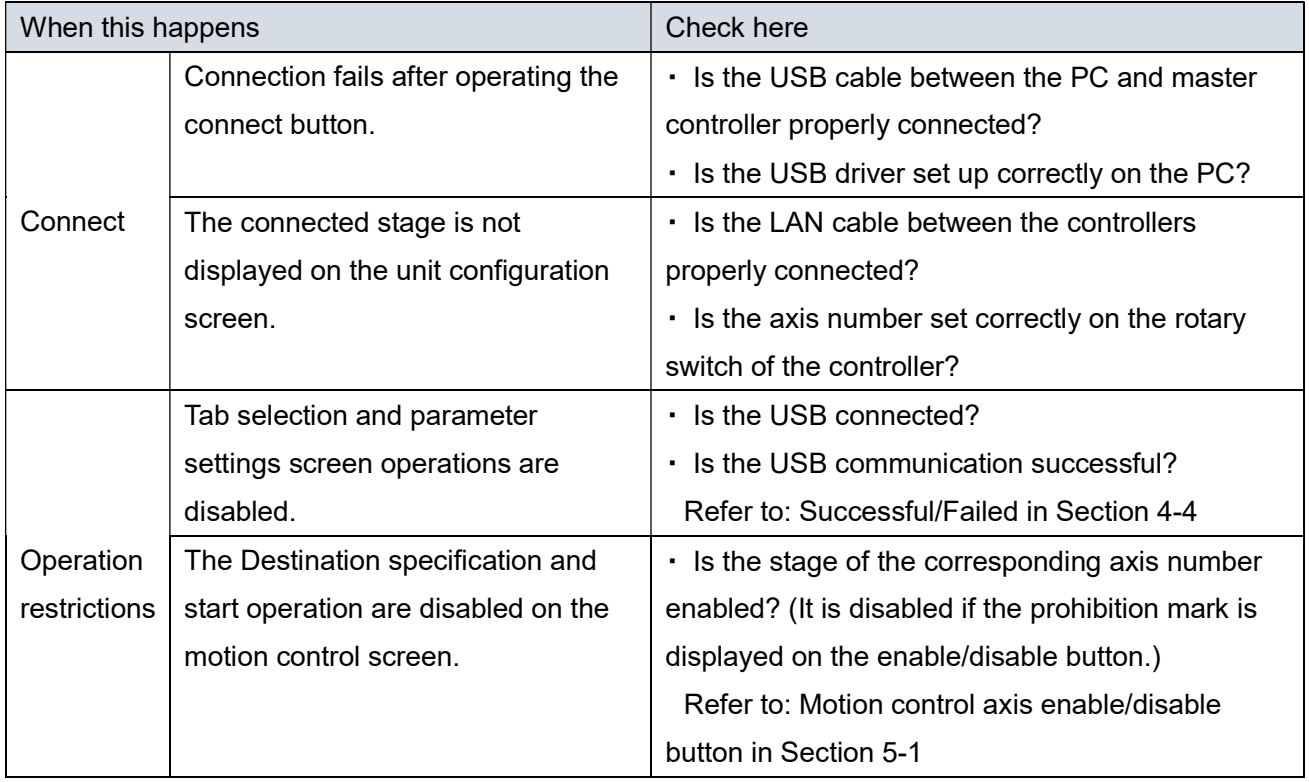

## Software Updates

#### SS Motion Software Update History

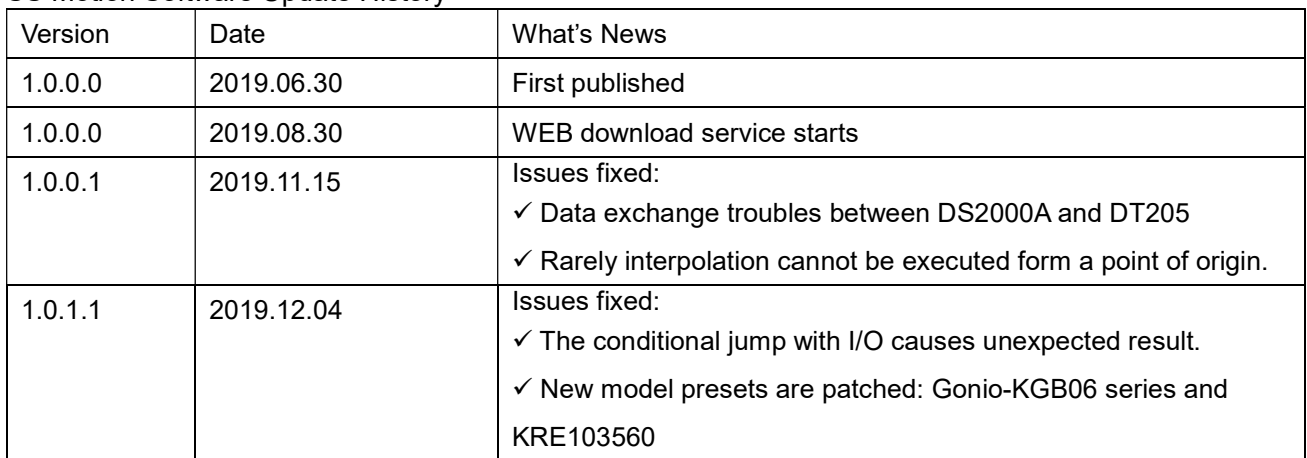

#### English Software User's Manual Updates

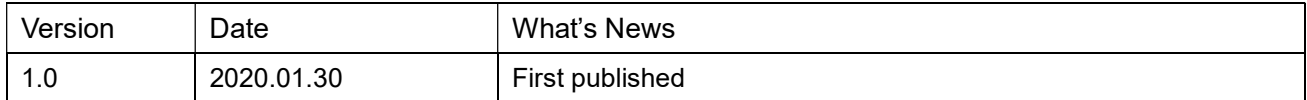

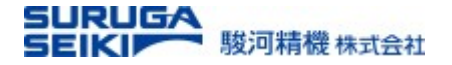

**Contacts** 

#### contact

## Email e-ost@suruga-g.co.jp https://eng.surugaseiki.com/ **URL**

# **SURUGA SEIKI CO., LTD.** a MISUMI Group Company

Head Quarters & Main Factory

505, Nanatsushinya, Shimizu-ku, Shizuoka City, Shizuoka 424-8566, Japan Tel: +81-54-344-0332 Fax: +81-54-346-1196 Tokyo Office

Shiba Park building B-6F, 2-4-1, Shiba-Koen, Minato-ku, Tokyo, 105-0011 ,Japan Tel: +81-3-6403-4513 Fax: +81-3-6403-4514 San Jose Office

2890 Zanker Road Suite 204 San Jose CA 95134, USA Tel: +1-408-435-2974

#### SURUGA SEIKI SALES&TRADING(SHANGHAI)Co.,Ltd.

Headquarters Room 1208, No.555 Nanjing West Road, Shanghai, China

Shenzhen Office Room 2508, Baoli Building, Chuangye Road, Nanshan District, Shenzhen City, China